# **SAMSUNG Interactive Display**

# User Manual

WA65C\*, WA75C

© Samsung

Samsung owns the copyright for this manual. Use or reproduction of this manual in parts or entirety without the authorization of Samsung is prohibited. Trademarks other than Samsung are property of their respective owners.

The color and the appearance may differ depending on the product, and the content in the manual is subject to change without prior notice to improve the performance. Recommended hours of use per day of this product is under 16 hours. If the product is used for longer than 16 hours a day, the warranty may be void.

# **Contents**

#### **I. Introduction**

- **1. Product Information**
- **2. Product Installation**
- **3. Wall mount kit specifications (VESA)**
- **4. Remote Control**

#### **II. Android OS and Software User Guide**

- **1. Getting Started (OOBE)**
- **2. Home Screen and Widget**
	- **2.1 Widgets**
	- **2.2 System bar**

#### **3. Default Apps**

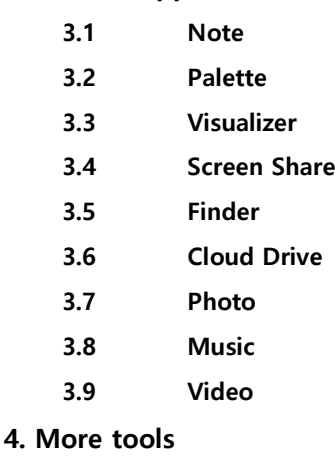

- **4.1 Tool list**
- **4.2 Tools Customize**

#### **5. System Settings**

- **5.1 Wireless & Network**
- **5.2 Personal**
- **5.3 Input & Output**
- **5.4 Application**
- **5.5 System**
- **5.6 Administrator**
- **5.7 About**

#### **6. References**

- **6.1 F&Q**
- **6.2 Supported Video Codec**

# **I. Introduction**

SAMSUNG Interactive Display that provides an engaging educational experience for the classroom of the future. As an Android OS-based product, it offers a familiar and intuitive user experience for teachers and students. Teachers can engage students and boost learning thanks to the display's excellent compatibility with Android devices and intelligent apps that can be added to the custom home screen bar for convenience. Content can be shared back and forth between the large display and individual Android devices for an interactive lesson that ensures every student is included.

## **1. Product Information**

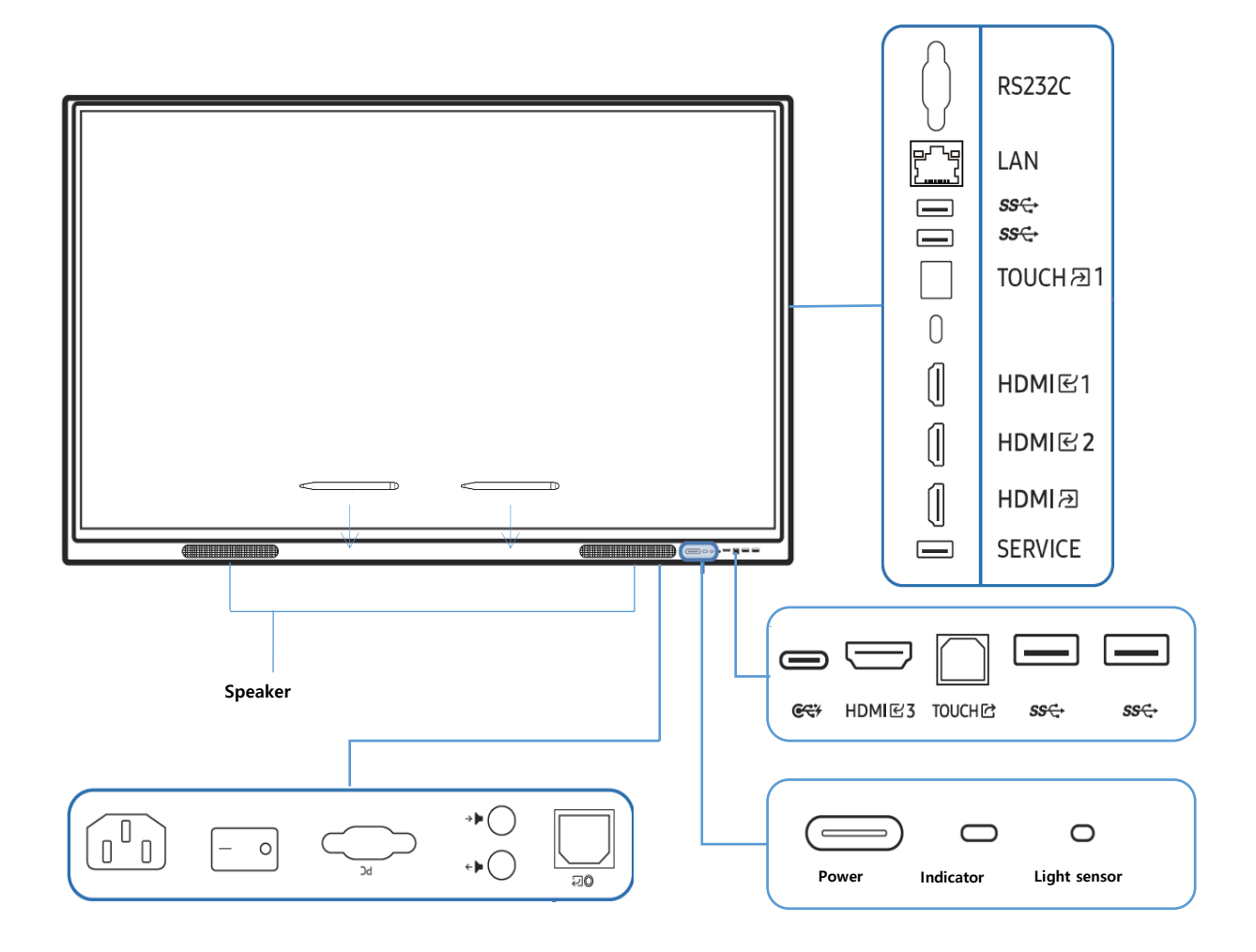

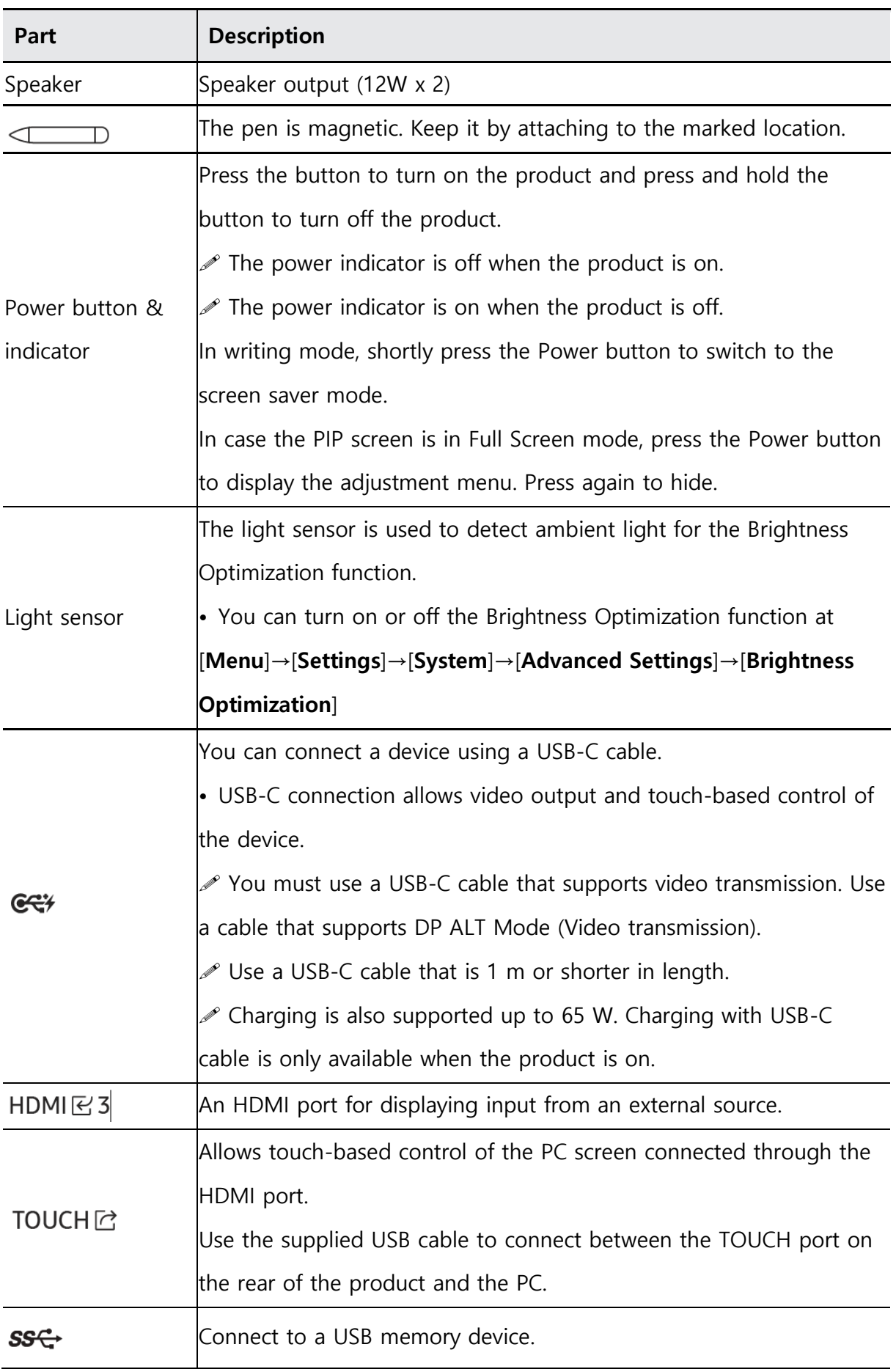

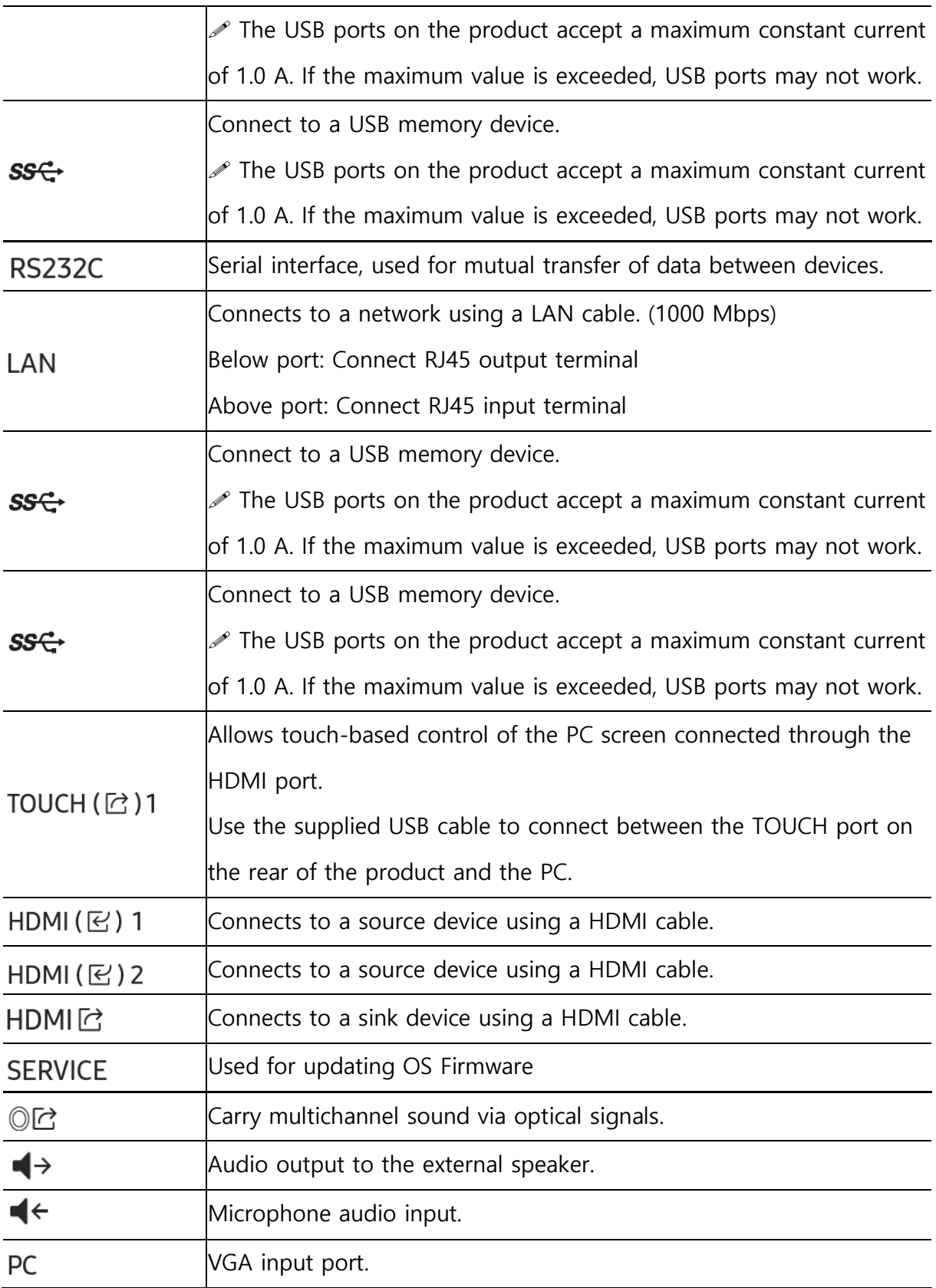

# **2. Product Installation**

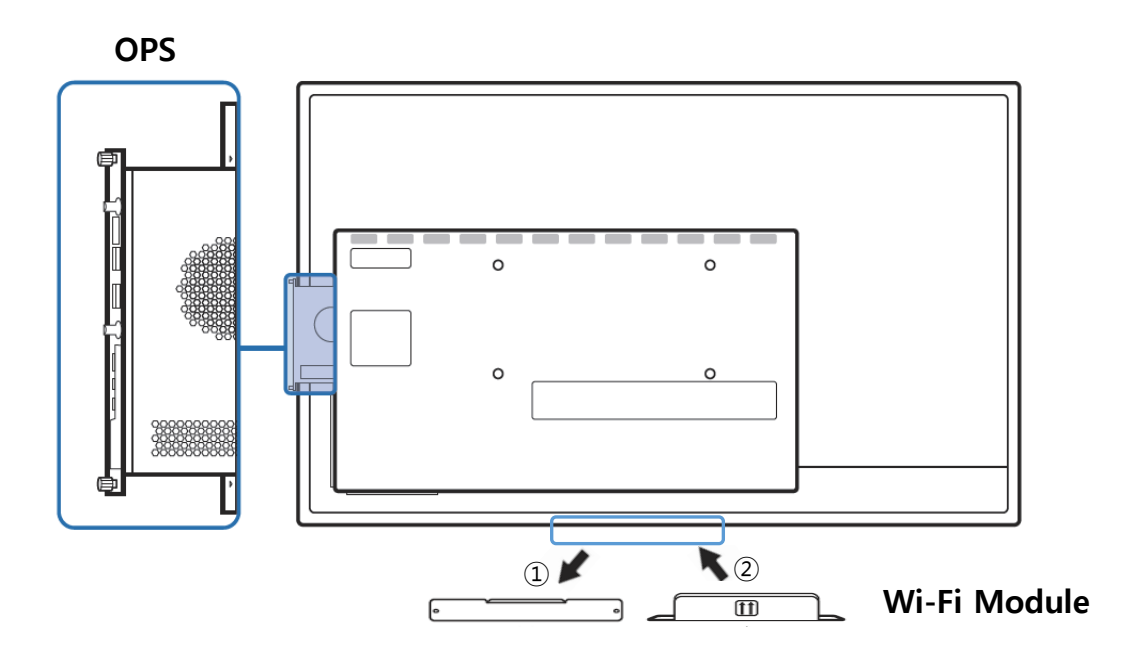

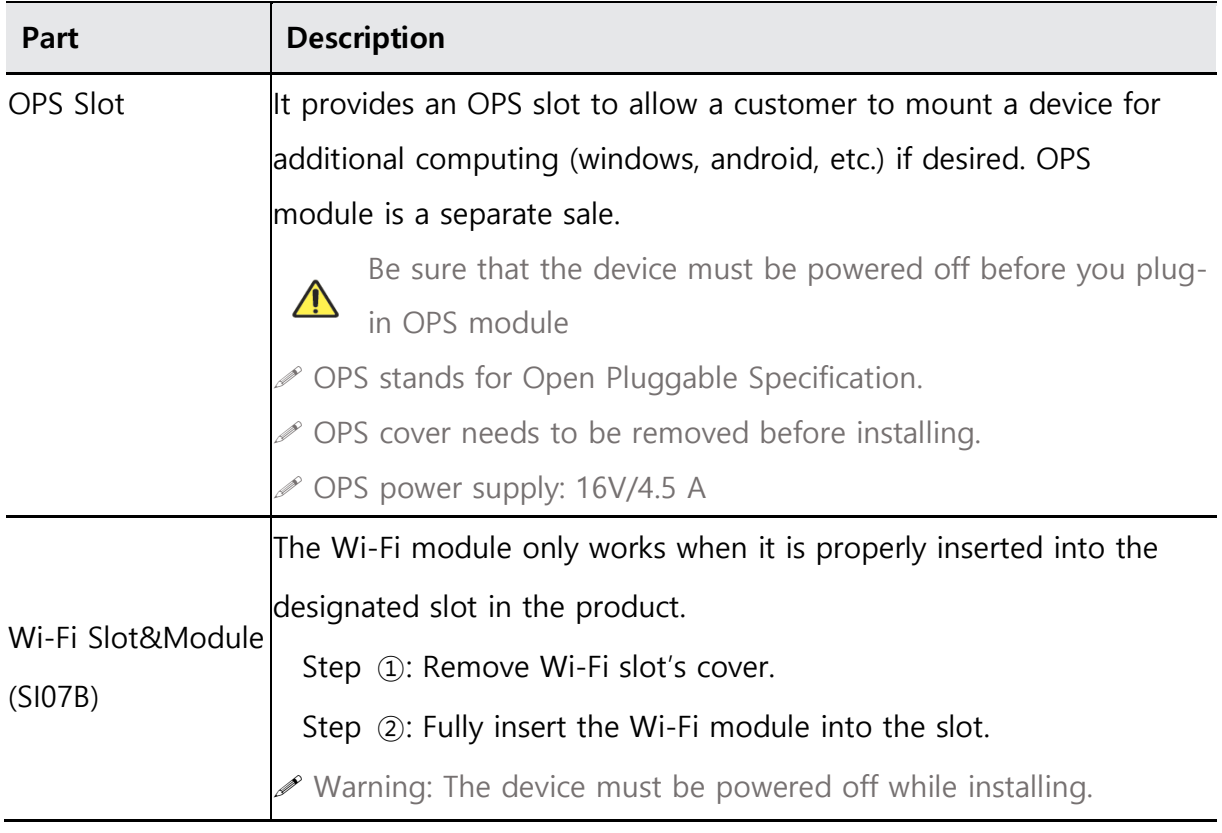

# **3. Wall mount kit specifications (VESA)**

Samsung wall mount kits contain a detailed installation manual and all parts necessary for assembly are provided.

 $\mathcal P$  Do not use screws that are longer than the standard length or do not comply with the VESA standard screw specifications.

 $\mathscr S$  Screws that are too long may cause damage to the inside of the product. For wall mounts that do not comply with the VESA standard screw specifications, the length of the screws may differ depending on the wall mount specifications.

 $\mathscr P$  Do not fasten the screws too firmly. This may damage the product or cause the product to fall, leading to personal injury.

 $\mathscr S$  Samsung is not liable for these kinds of accidents. Samsung is not liable for product damage or personal injury when a non-VESA or non-specified wall mount is used or the consumer fails to follow the product installation instructions.

 Always have at least two people mount the product on a wall. Standard dimensions for wall mount kits are shown in the table below.

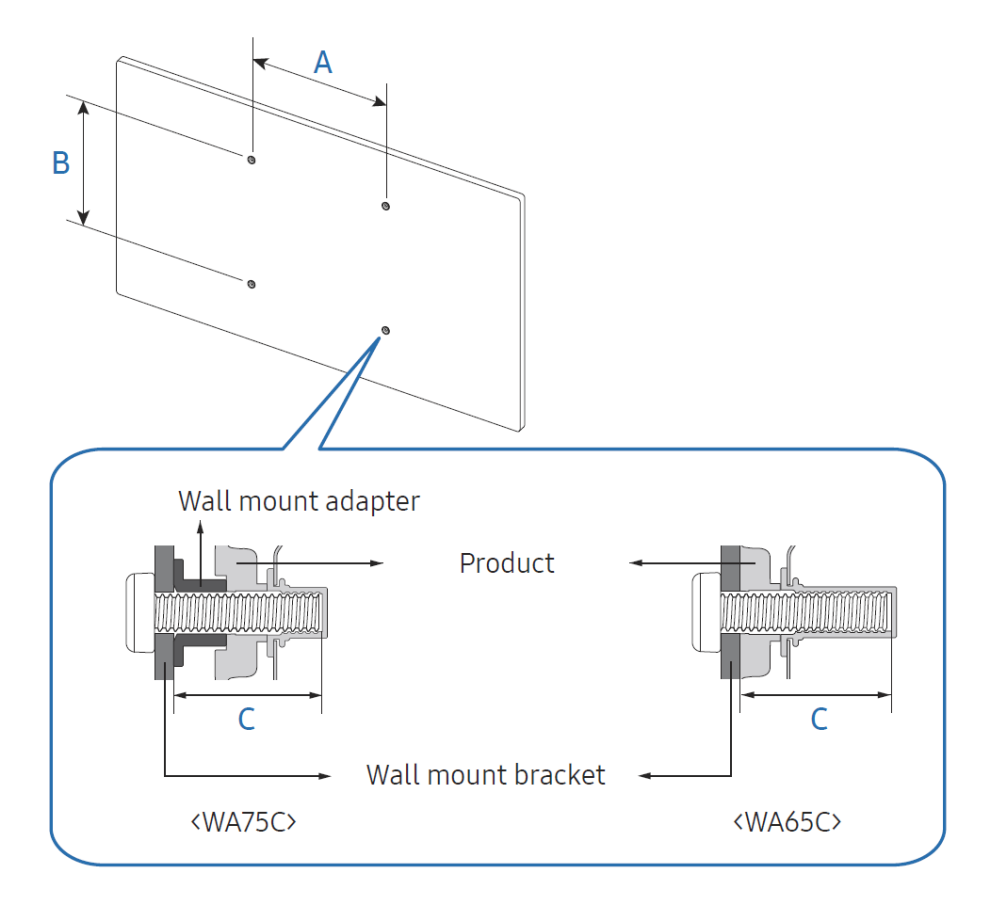

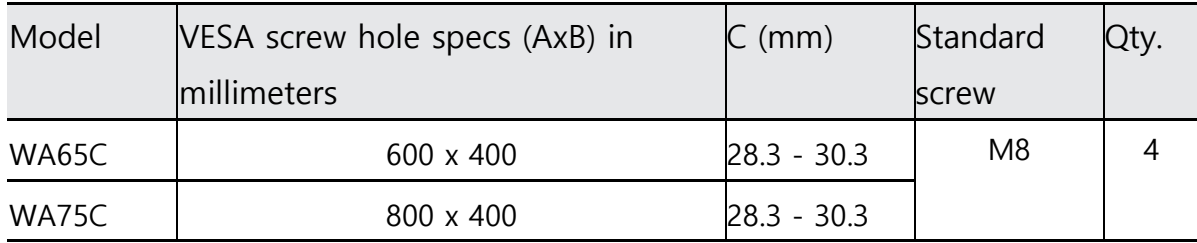

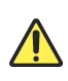

Do not install your Wall Mount Kit while your product is turned on. It may result in personal injury due to electric shock.

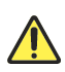

Install your wall mount on a solid wall perpendicular to the floor. To install the product on the other wall area, contact the nearest agency. If you install

the product on a slanted wall, it may fall and result in severe personal injury.

# **4. Remote Control**

 $\mathscr I$  If there is other display device used in the same space as the remote control of this product, the different display device may be unintentionally controlled.

 $\mathscr P$  Buttons that are not described in the image below are not supported by the product.

 $\mathscr P$  The remote control button function may vary depending on the product.

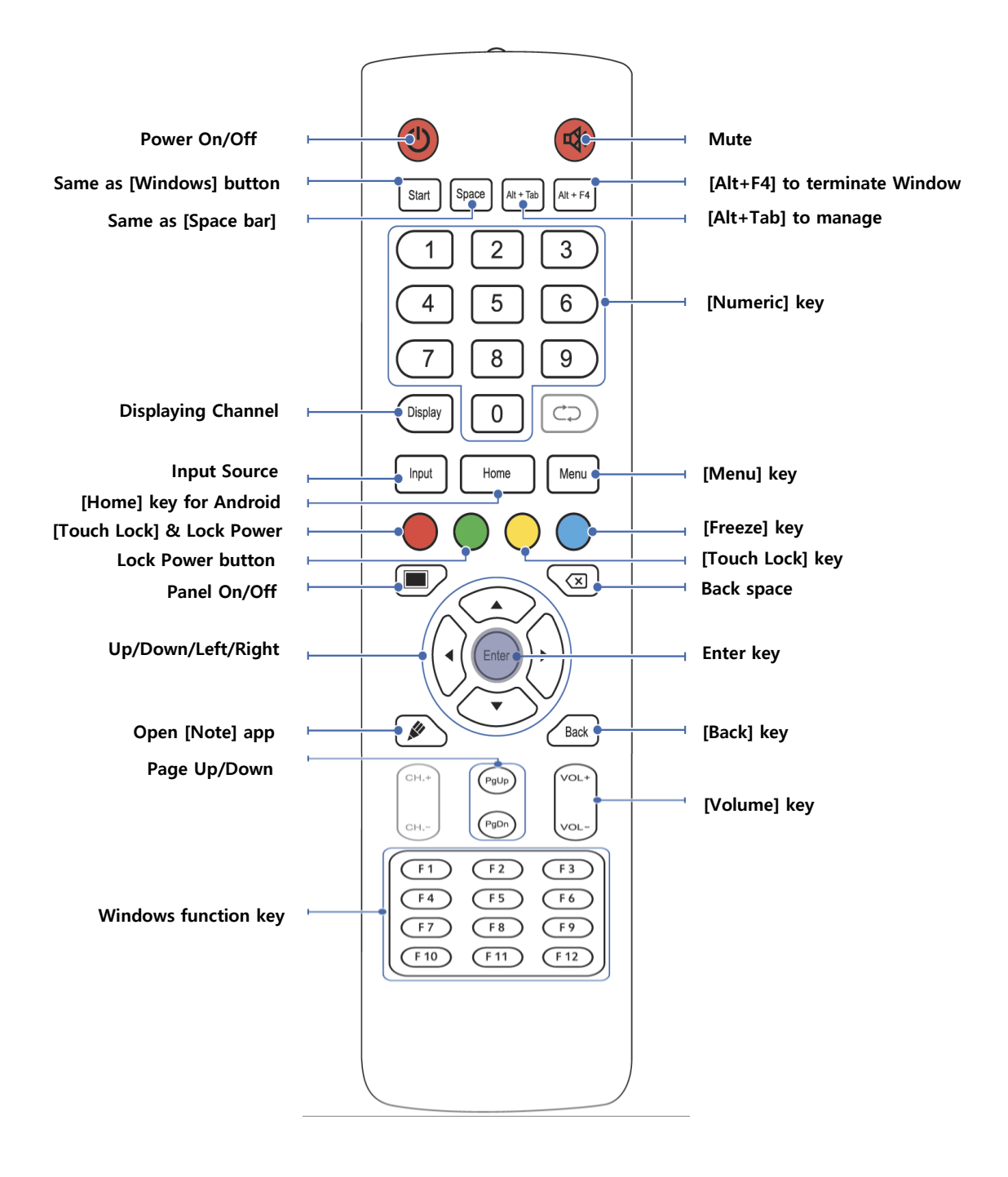

# **5. Key S/W Features**

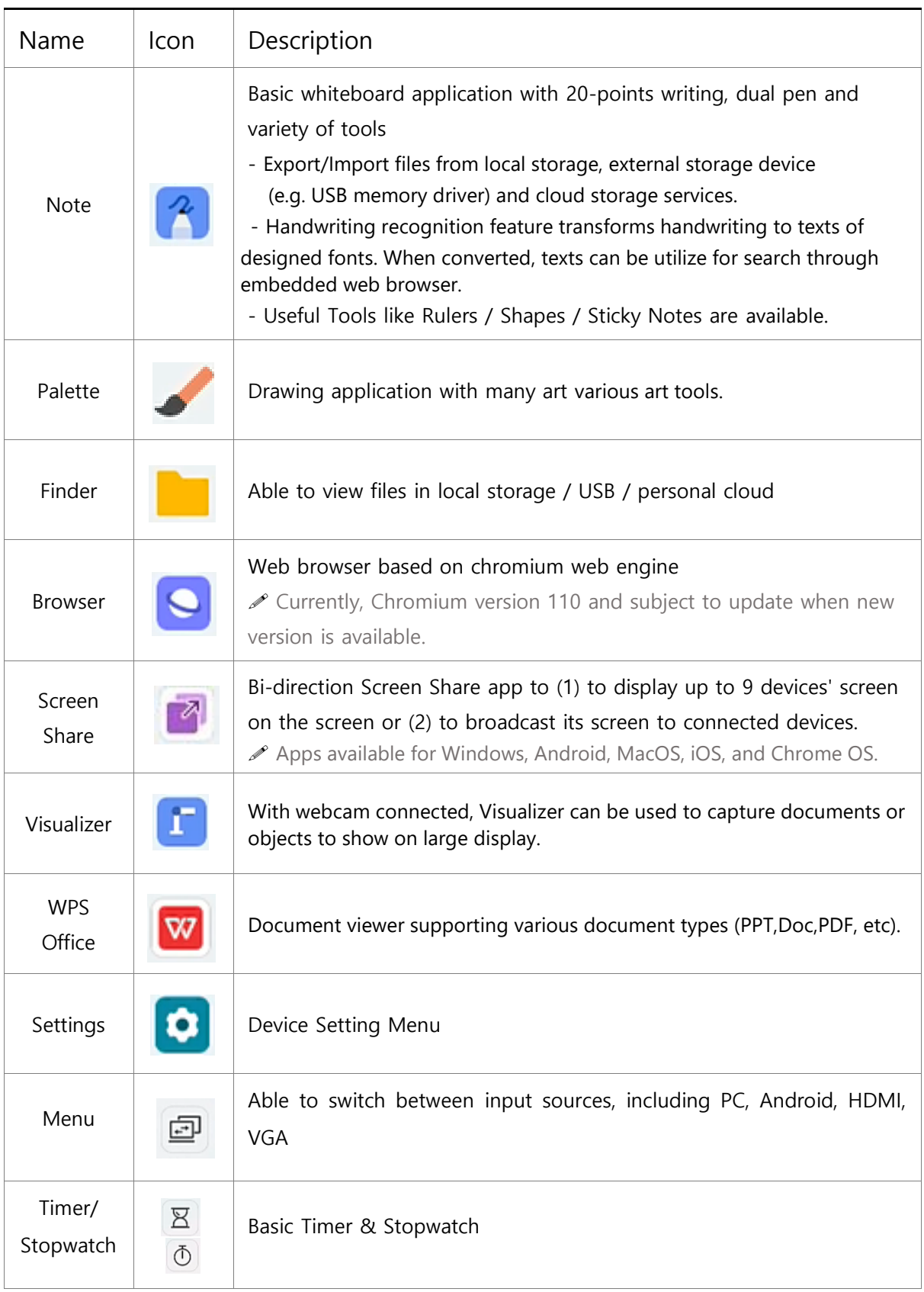

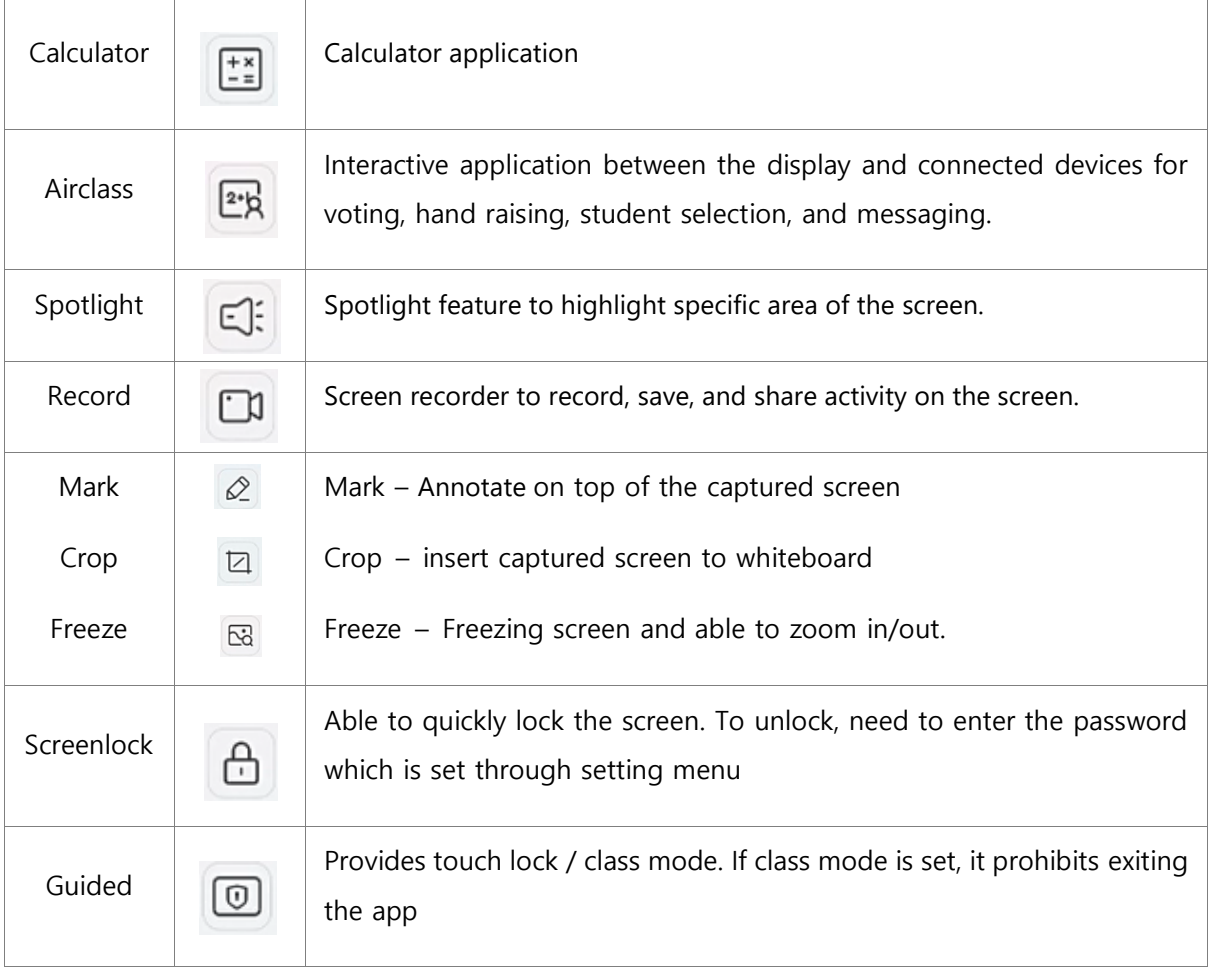

# **II. Android OS and Software User Guide**

## **1. Getting Started**

When device is powered on for the first time, basic settings including Language, Region, Network, Date & Time, Device Name are required. Users also need to agree on Privacy & Terms in order to use the device.

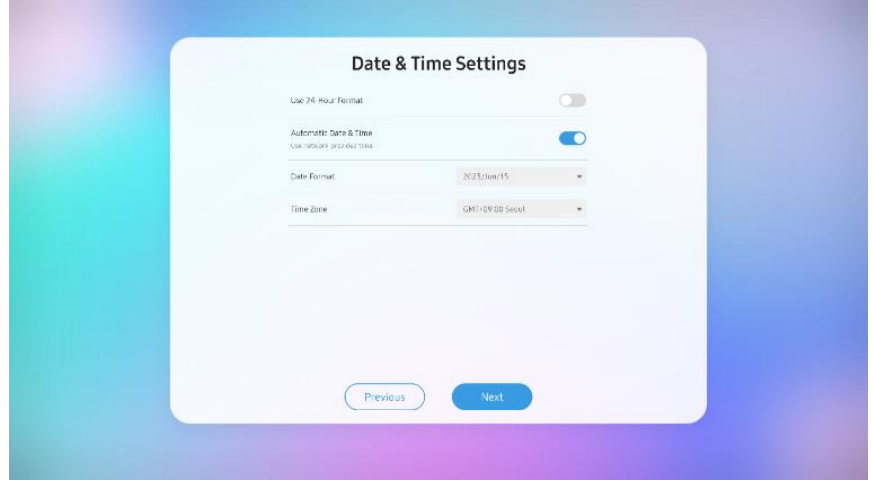

## **2. Home Screen and Widget**

This is the Home screen that appears when the display is initiated, which provides access to the features and settings of the display.

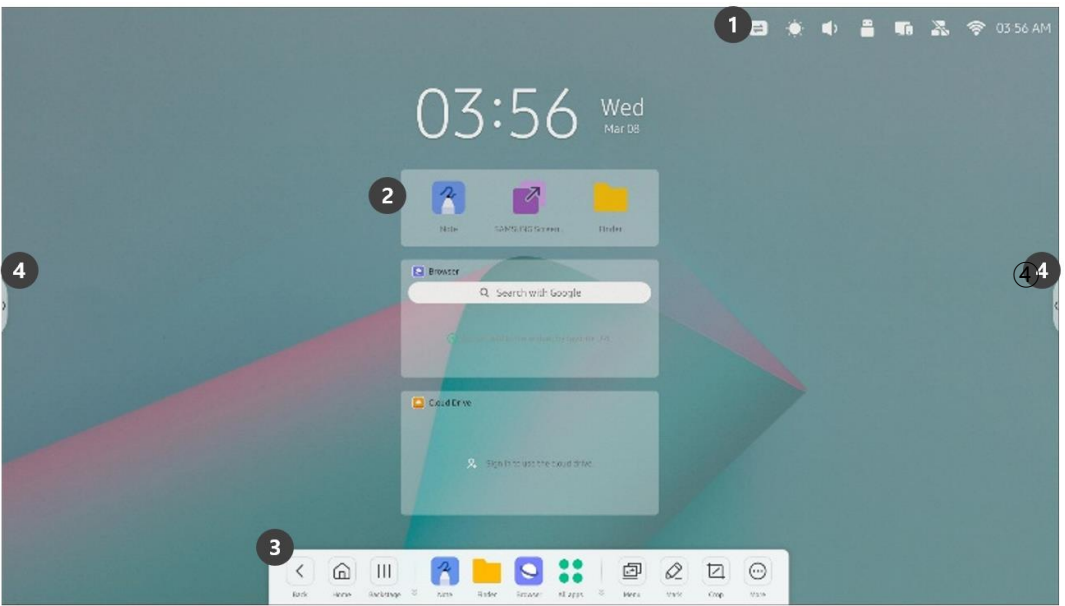

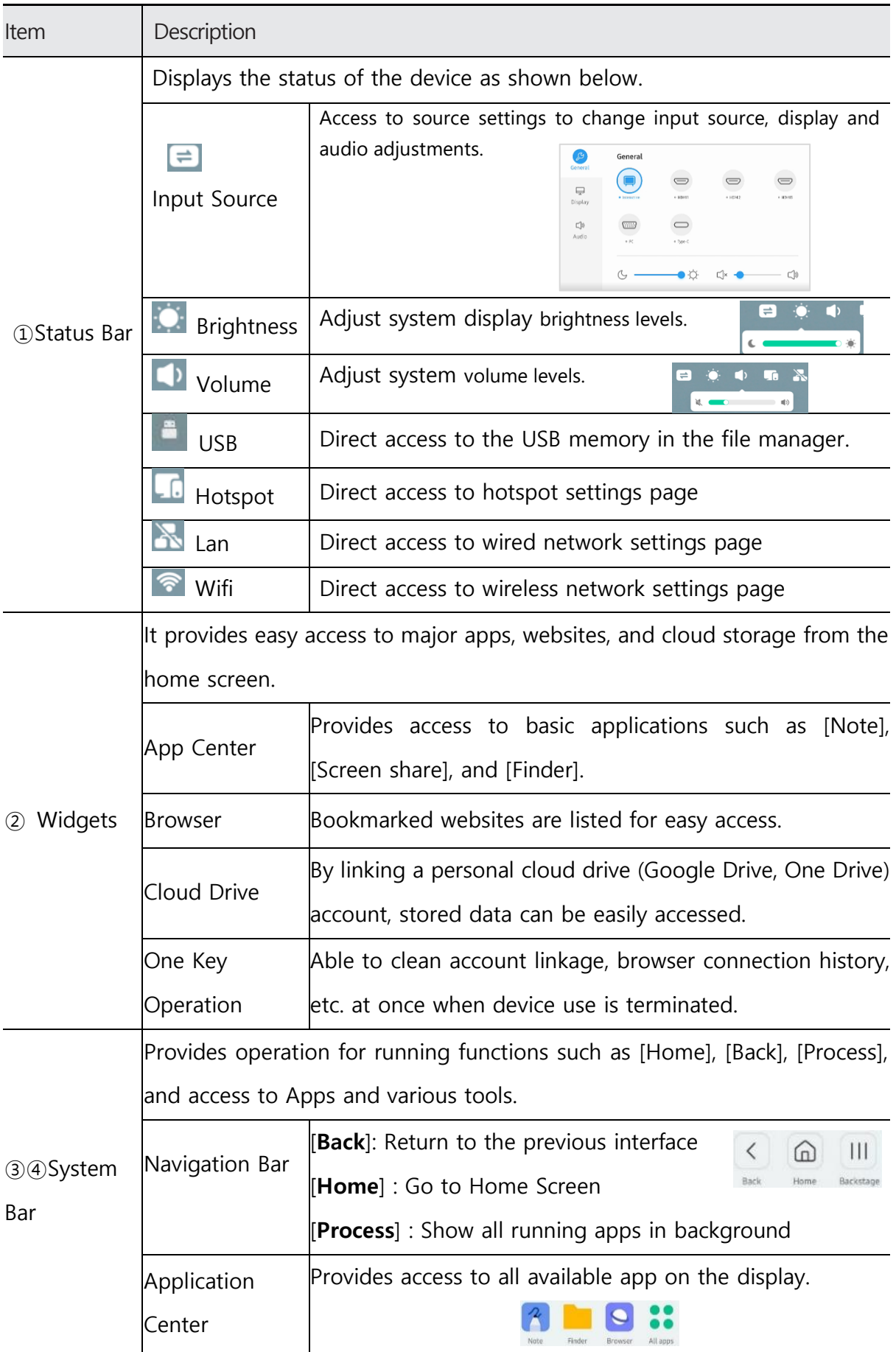

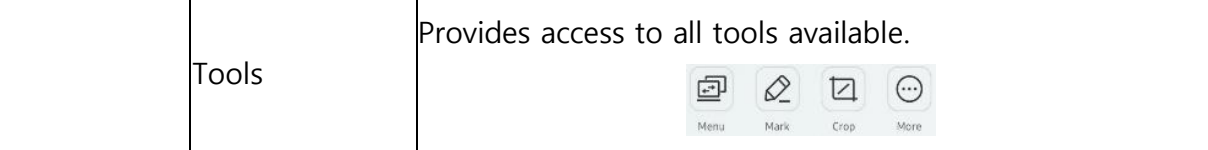

## **2.1 Widgets**

.

## **2.1.1 App center Widget**

It provides basic application execution window widgets so that [**Note**], [**Screen share**], and [**Finder**] apps that are mainly used can be easily accessed from Home Screen.

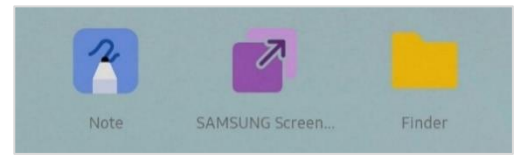

## **2.1.2 Browser Widget**

Provides a browser widget that allows you to easily enter a custom website bookmark from a home screen. A bookmark may be set by clicking  $\boxed{\circ}$  icon while browsing the website.

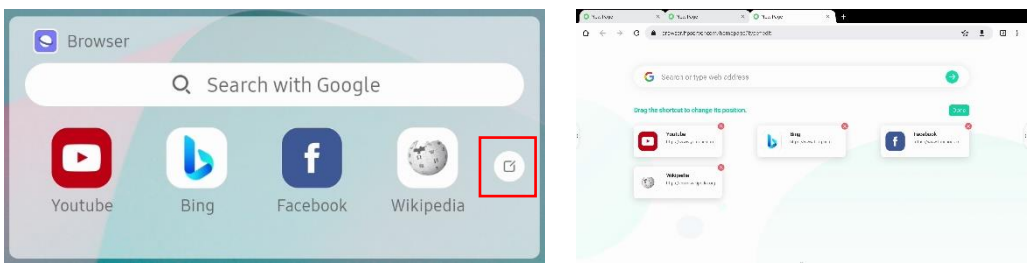

 $\mathscr P$  Up to 4 of Bookmark URLs in the Browser widget may be displayed and arranged according to the order of Bookmark URLs added in Bookmark editing mode.

## **2.1.3 Cloud Drive**

It is a widget that allows easy entry of stored data by linking a personal cloud drive (Google Drive, One Drive) account.

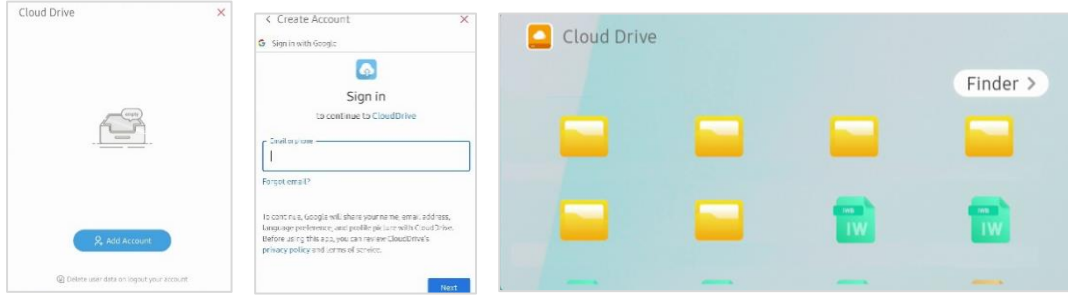

## **2.1.4 One Key Operation Widget**

It automatically deletes program access records and account linkage records when the device is terminated, or provides a function that makes it easy to change the source to OPS and terminate the device in the form of a home screen widget.

 $\mathscr S$  The default settings are hidden on the home screen.

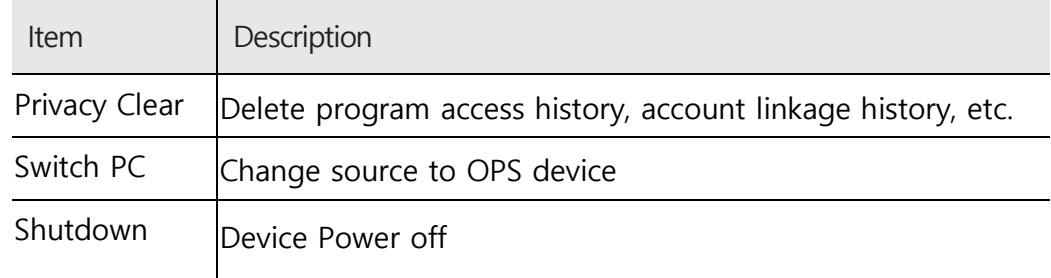

## **2.2 System bar**

It provides operation for running functions such as [**Home**], [**Back**], [**Process**], etc., and access to Apps and various tools. Click the button on the left or right side of the Home Screen or scroll up the bottom to retrieve it.

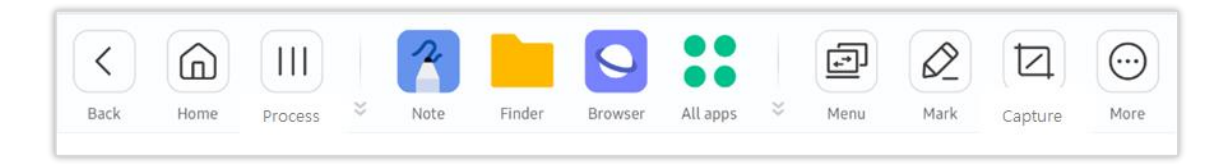

## **2.2.1 Navigation buttons**

Through the [**Home**], [**Back**] button, you can move to the Home Screen or return t o the previous screen. When clicking [**Process**], it provides process management fu nctions such as running app list, movement, and termination, and multiapp placement functions.

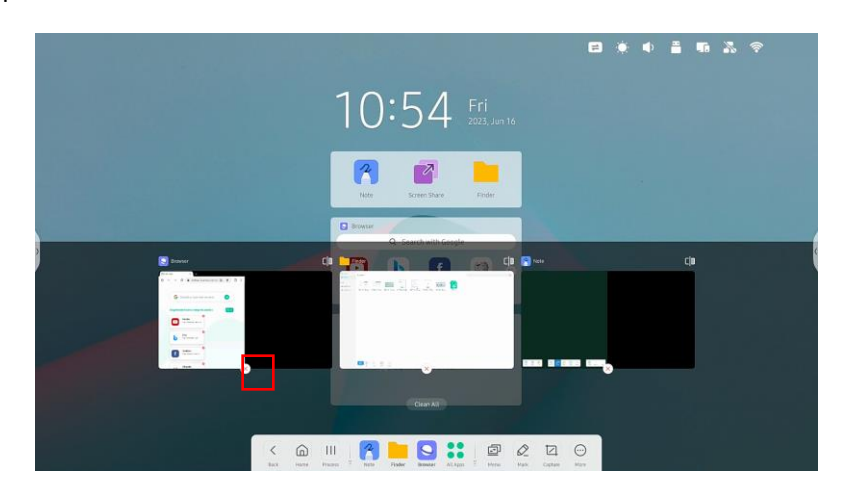

When you click  $\overline{c}$   $\overline{c}$  icon in the Process window, you can place the dual app screen as shown.

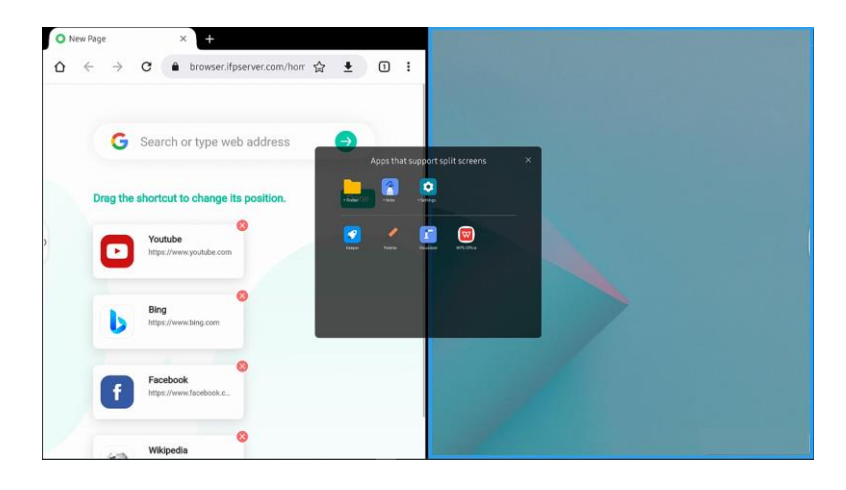

## **2.2.2 Apps buttons**

Provides execution and management functions for the entire app list.

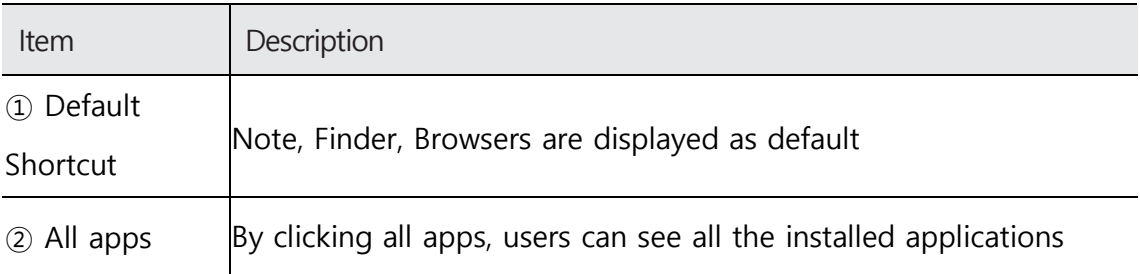

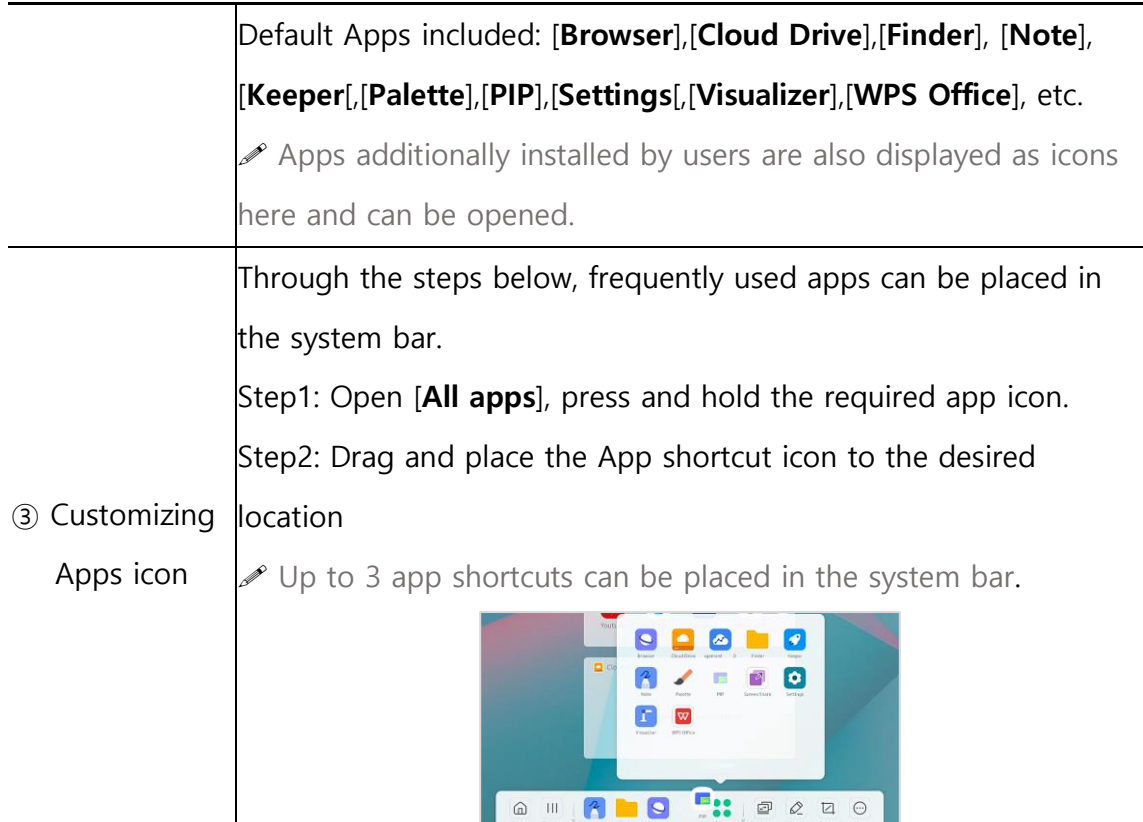

Apps running in the background are marked by the name of the app in Bold.

## **2.2.3 Useful tools**

For the convenience of using the product, various and useful tools can be provided, and shortcut icons can be placed in the system bar for easy accessibility.

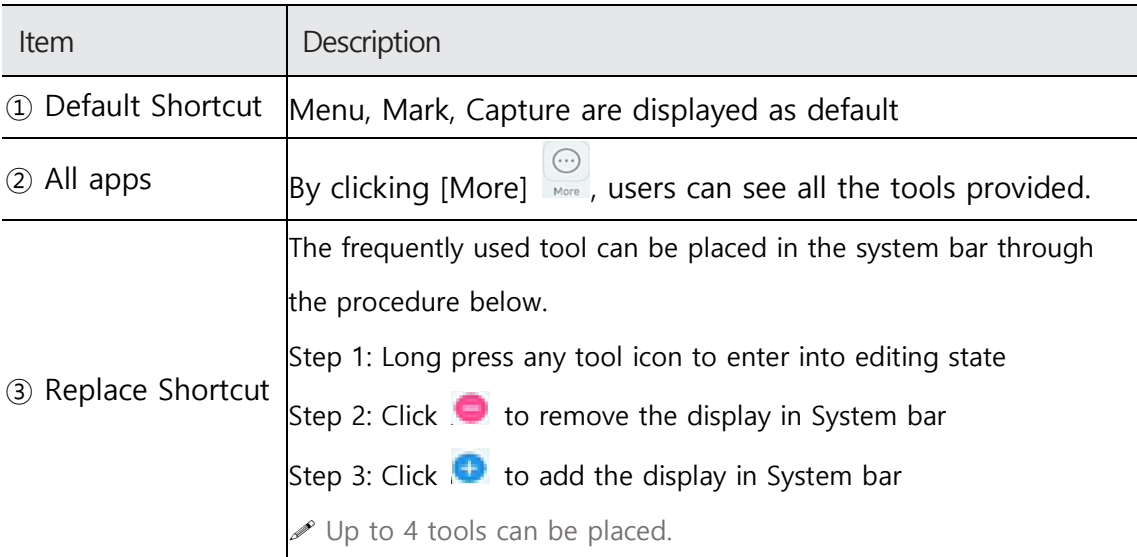

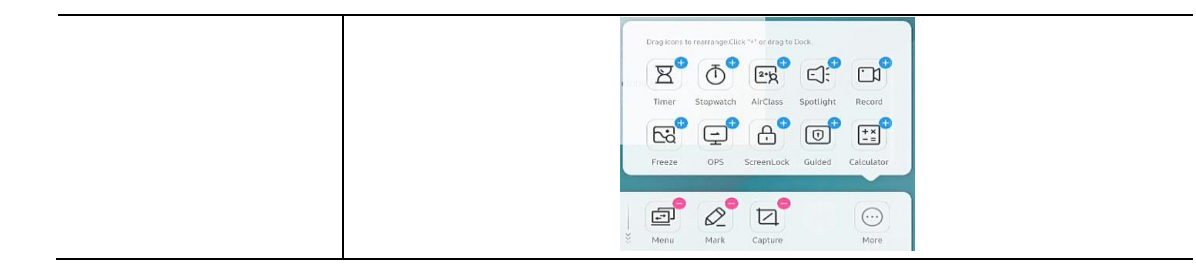

# **3. Default Apps**

Interactive Display provides a variety of Android basic apps, and in addition, users can install their own apps themselves. The default provided apps are: [**Note**], [**Palette**], [**Visualizer**], [**Finder**], [**Browser**], [**Settings**], [**Cloud Drive**], [**WPS Office**], [**Photo**], [**Music**], [**Video**], [**Keeper**], [**PIP**] by default.

## **3.1 Note**

Basic whiteboard application with 20-points writing, dual pen recognition, and access to various tools.

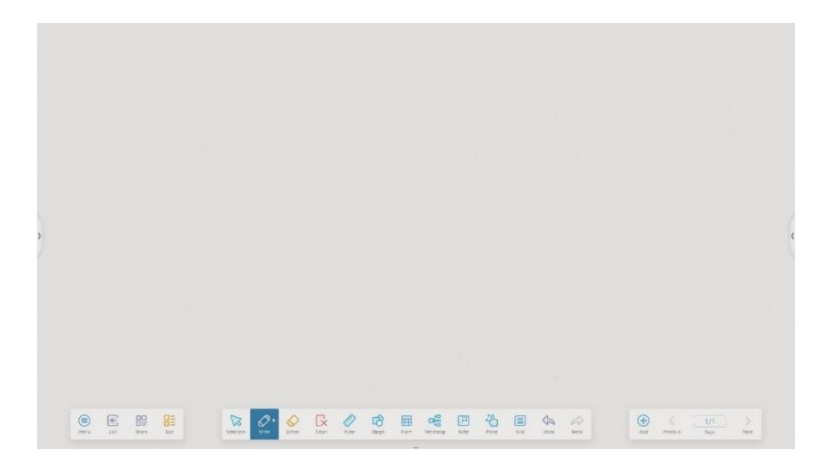

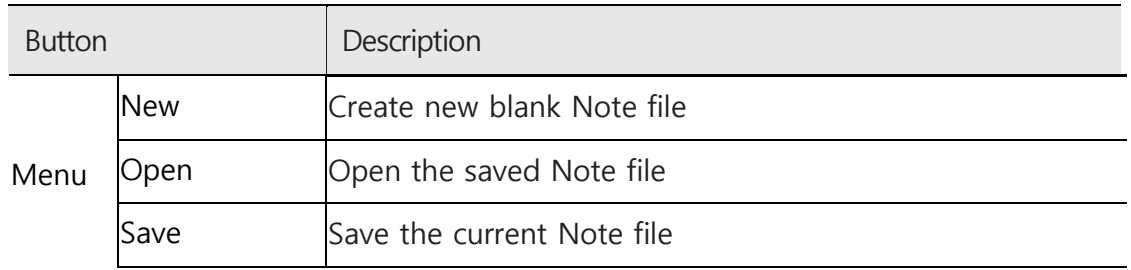

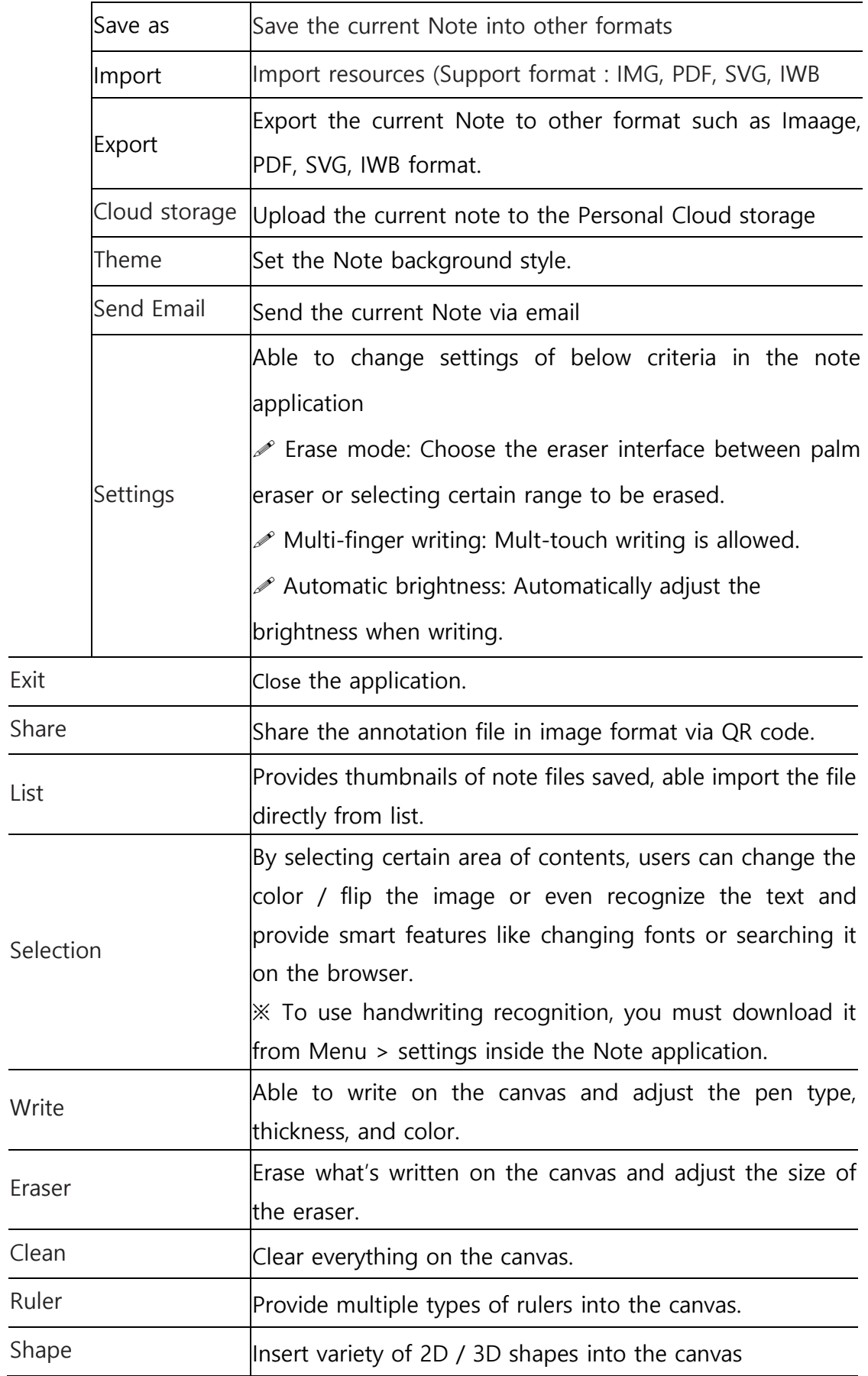

 $\overline{a}$ 

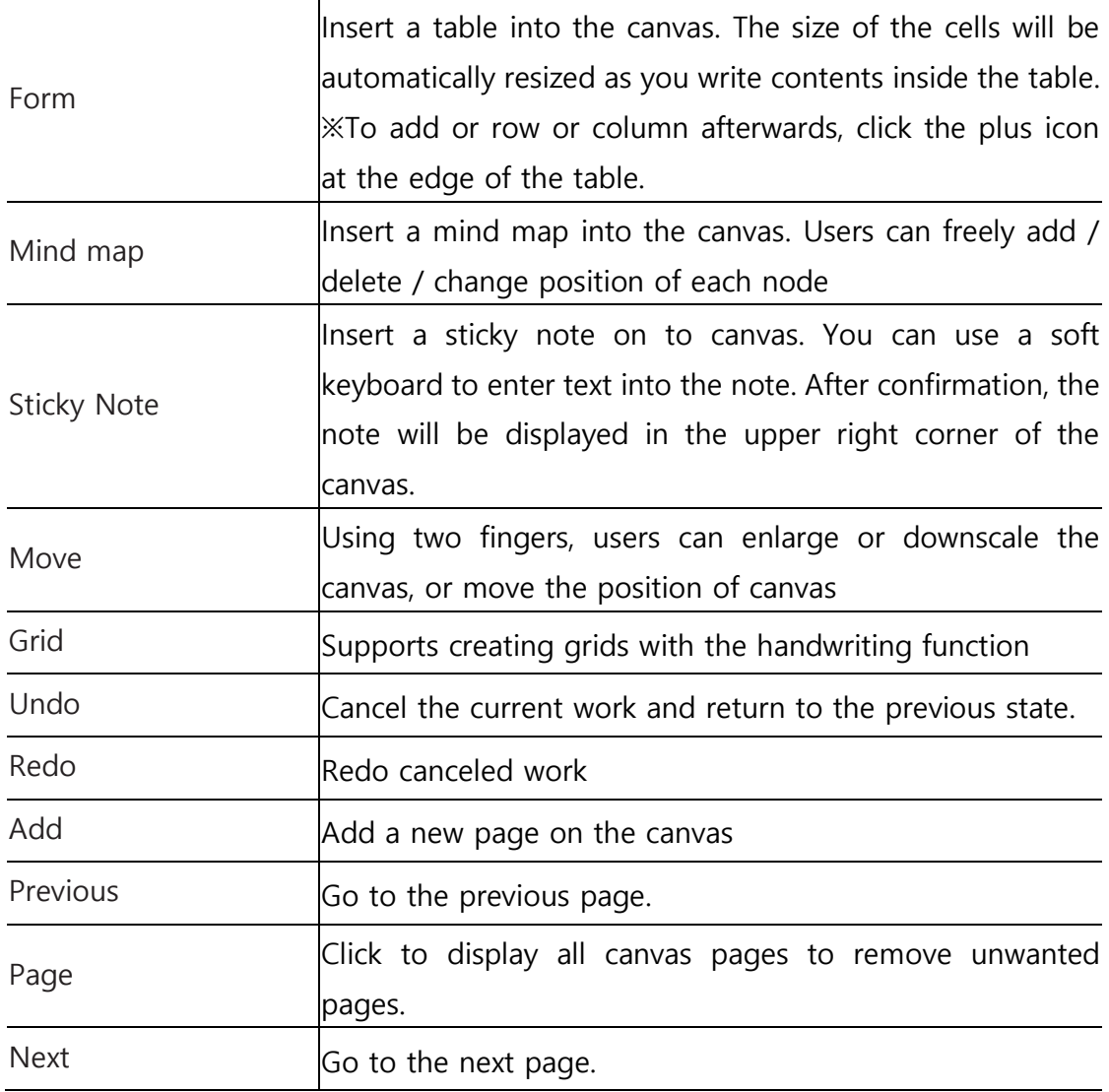

## **3.1.1Pen**

Note supports dual-pen writing, and provides a variety of colors and multiple pen styles, allowing users to write with different colors or pen styles at the same time.

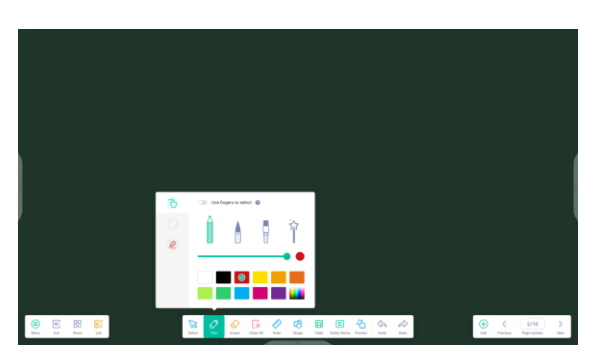

## **3.1.2Shape**

Note has many built-in shapes, including two-dimensional plane shapes and three-dimensional geometric shapes, which are convenient for teachers to quickly show the shapes to students.

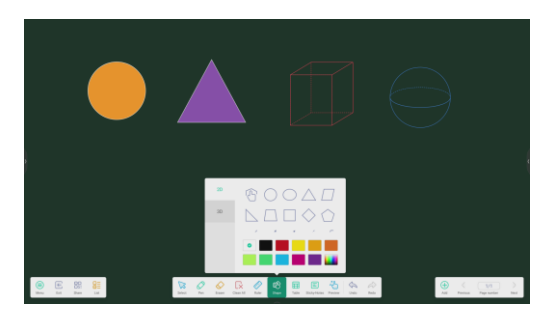

## **3.1.3Ruler**

Ruler tool can be used to measure or drawing lines, circles, or shapes without use of physical ruler.

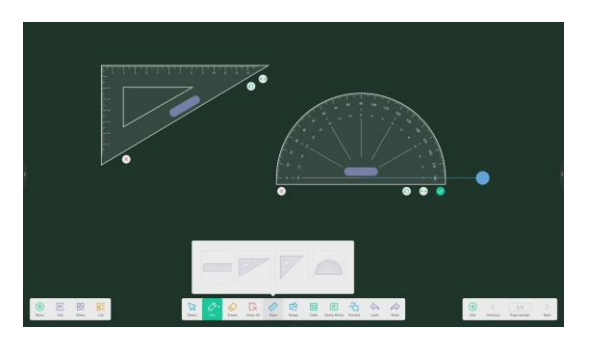

## **3.1.4Sticky notes**

The Sticky Notes tools can be used to pin important information to the canvas; which can also be used as a brainstorming tool.

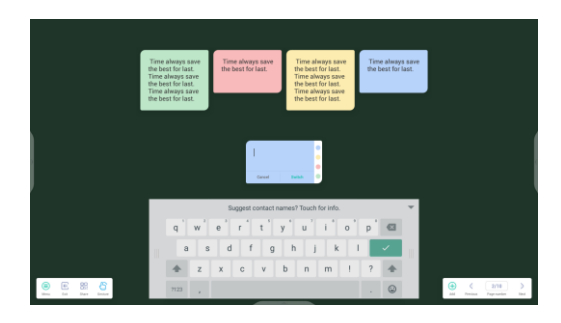

## **3.1.5Table**

Note supports creating multiple tables and displaying them simultaneously.

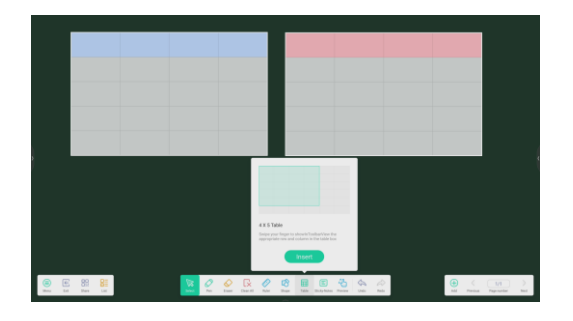

## **3.1.6Settings**

Access to configurable setting menus for the Note application.

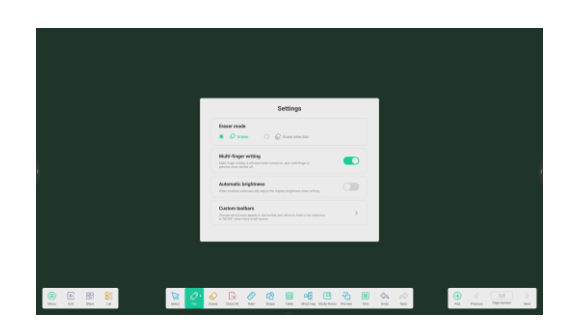

## **3.1.6.1 Eraser mode**

Eraser tool is used to erase any elements on the canvas. Click to adjust the size of the eraser.

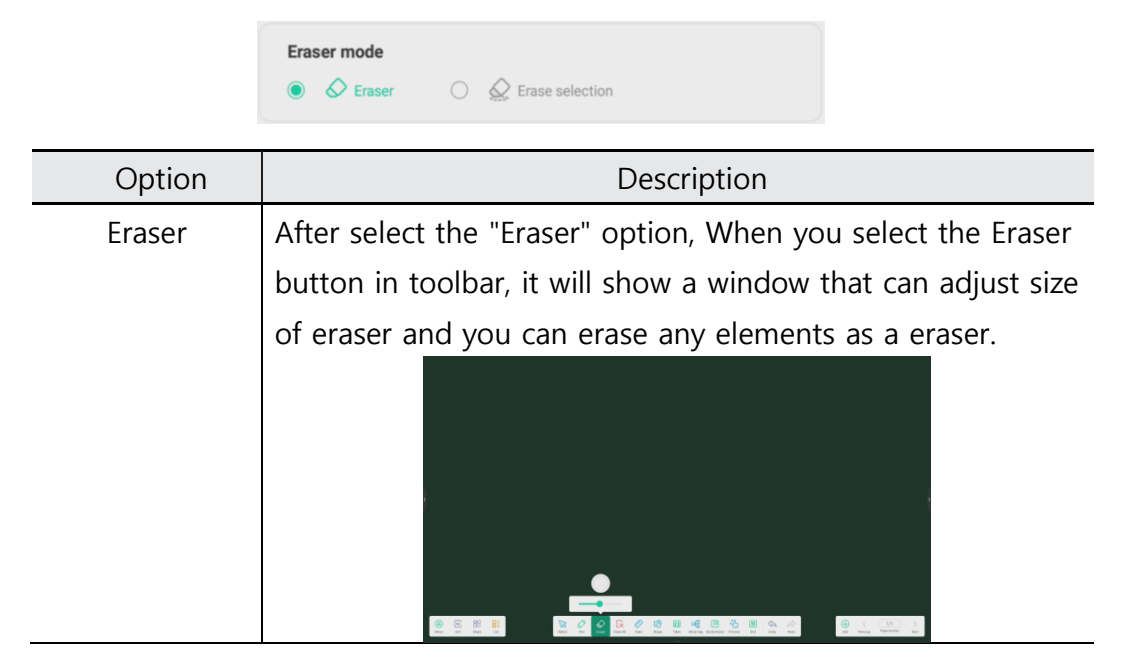

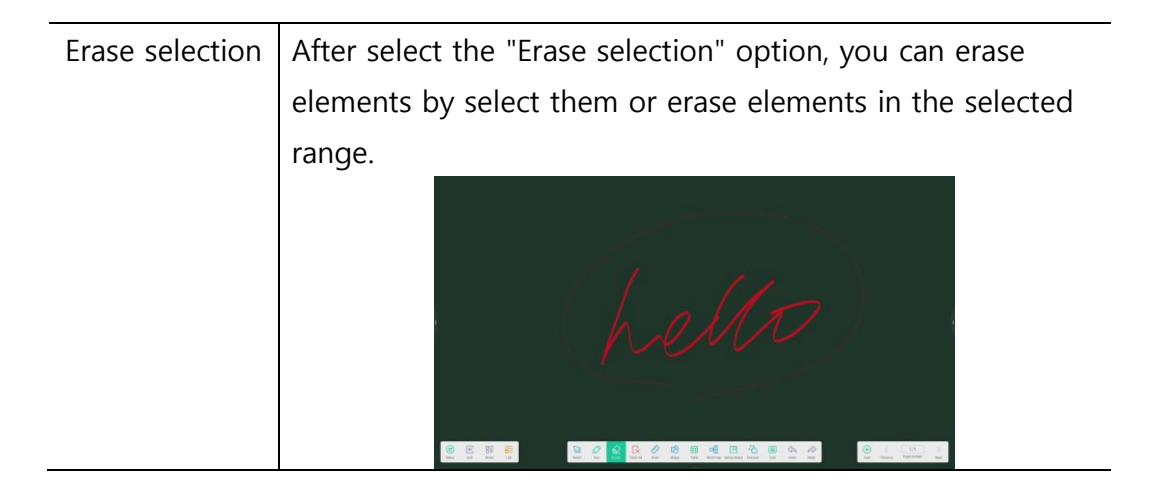

## **3.1.6.2 Multi-finger writing**

When enabled,, you can use mulitple fingers concurrently for drawing. When it is disabled, only one finger will be used for drawing and multi-finger will be used for scaling and dragging.

## **3.1.6.3 Automatic brightness**

It is a function that operates through a built-in ambient light sensor. The brightness of screen will be automatically reduced when start drawing, and it will return to normal gradually after stop drawing.

## **3.1.6.4 Custom toolbar**

When Note is full screen, you can select which tools appear in the toolbar and which to hide in the submenu in [**MORE**].

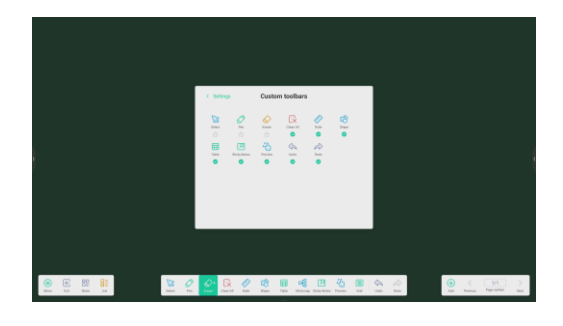

## **3.1.6.5 Handwriting recognition language**

To enable handwritten recognition feature, language module must be downloaded for the Internet. Without downloading the module, the automatic handwriting conversion will be not working.

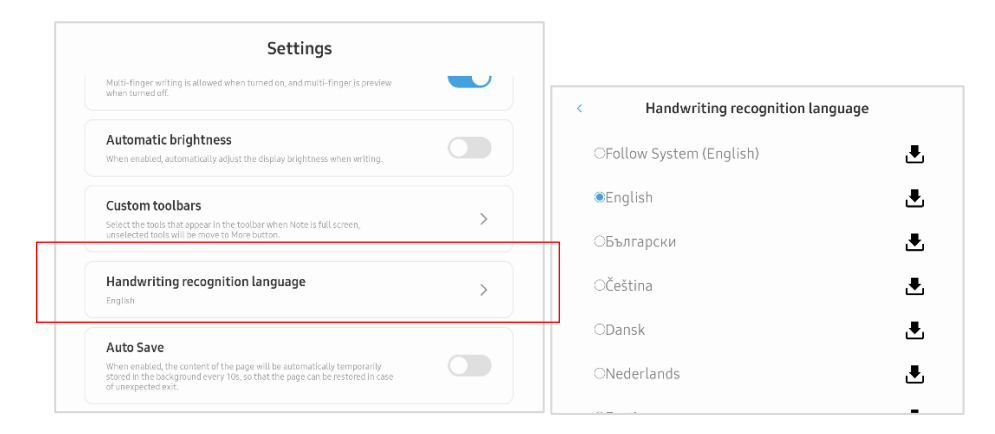

## **3.1.6.6 Auto Save**

If enabled, the content of page will be saved automatically to temporal file in every 10s. It is helpful to restore the content when in case of unexpected exit, but it may add load to the system performance. The default setting is OFF.

#### **3.1.7 The extension function of the pen**

After selecting the handwriting, the handwriting can be intelligently recognized as the beautified font, and the handwriting can be searched and mirrored.

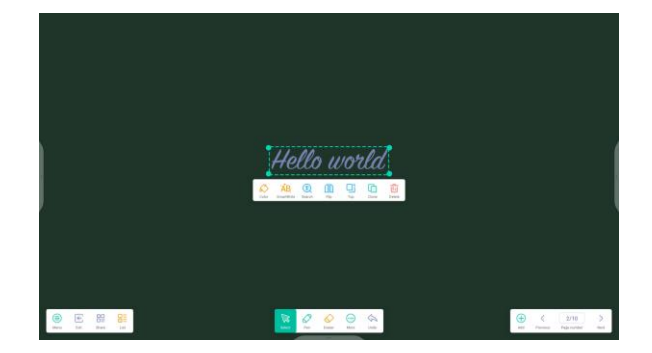

 $\blacktriangleright$  If the automatic recognition language is not installed, you must download the corresponding automatic recognition language from the [**Menu**] → [**Settings**] → [**Handwriting Recognition Language**] window. (Refer to 4.1.6.5)

#### **3.1.8Image expansion function**

After selecting the image, the image can be transformed into vector image, and the image can be mirrored.

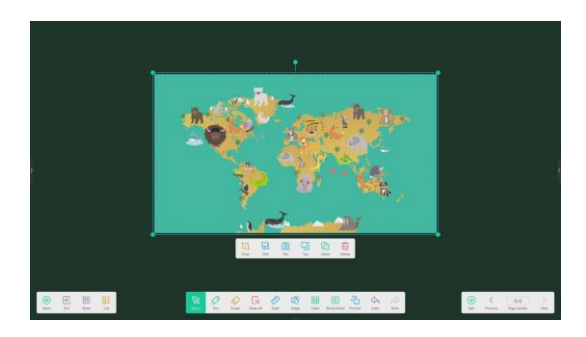

## **3.1.9Import and Export files in multiple Formats**

Note supports importing multiple file formats and exporting files into multiple formats.

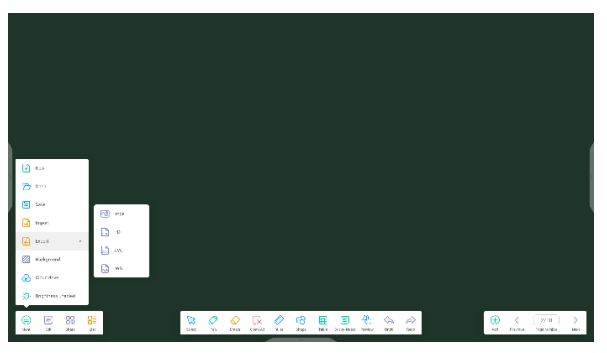

#### **3.1.10 Multiple ways to save files**

In addition to saving files to the local system and USB memory, Note also supports sharing files with mobile phones for saving or sending files to emails.

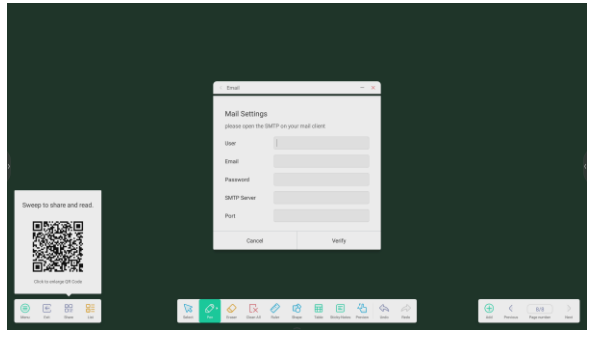

## **3.2 Palette**

Provides drawing board which contains variety of brush tools and color mix feature so that users can freely create art contents.

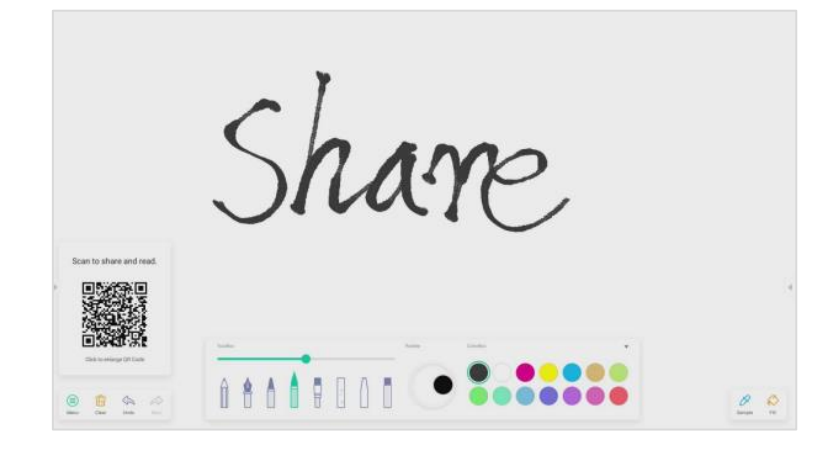

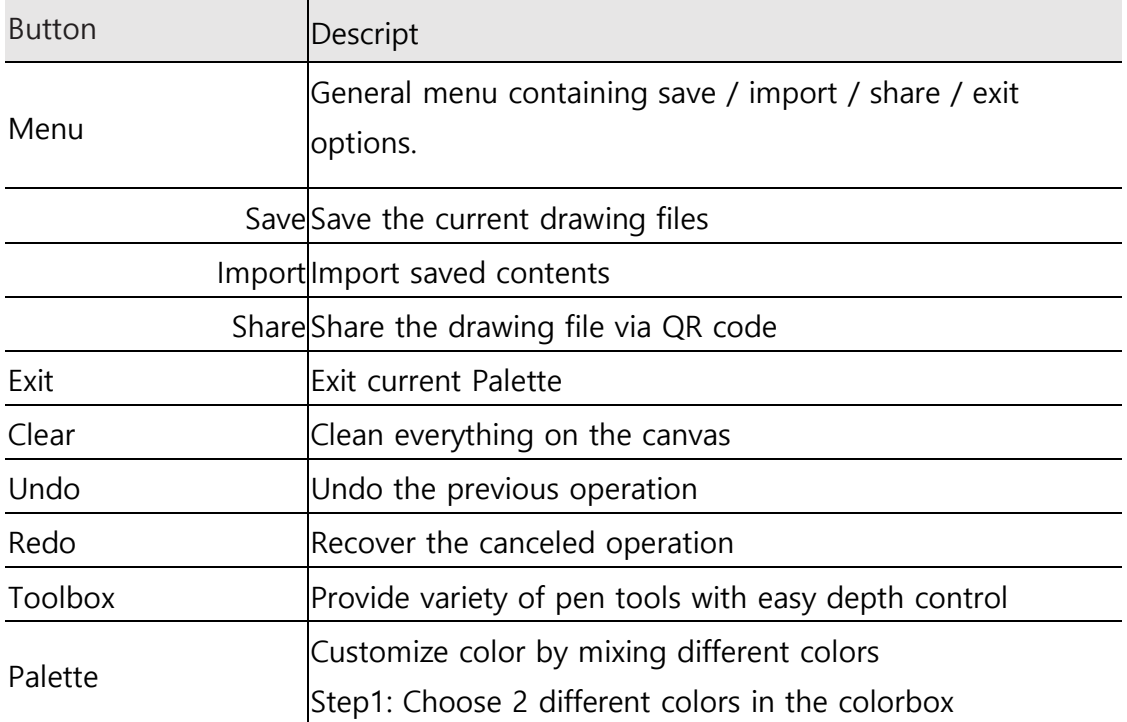

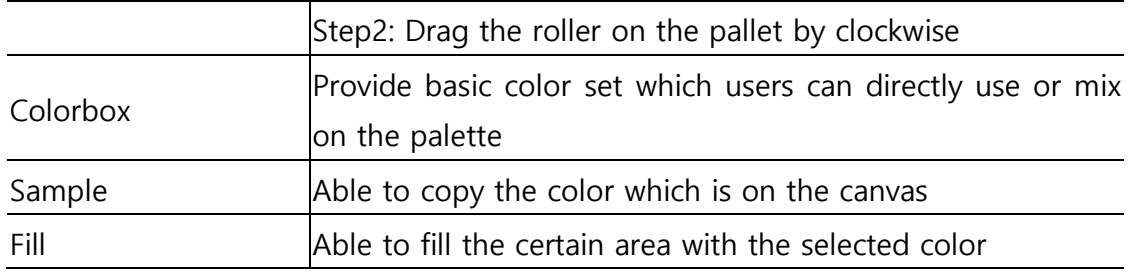

## **3.3 Visualizer**

When connected to webcam, it can capture off-line content on the display.

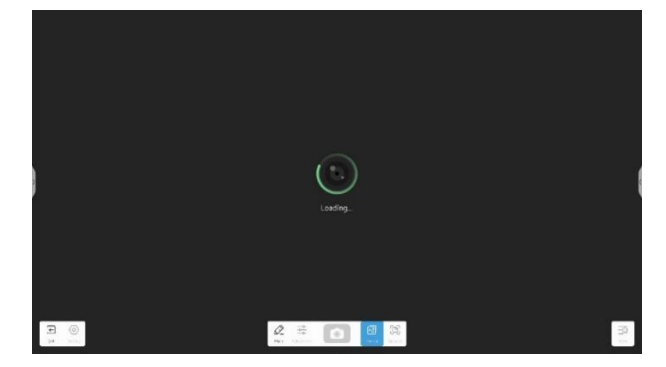

## **3.4 Screen Share**

## **3.4.1 Key Features**

#### **Screen Casting**

- Up to 9 devices casting at the same time (Client App) Miracast can support up to one screens.
- Screens could be rearranged or shown in a floating window at the receiver
- Support Miracast for Android/Windows devices (Win8.1+)
- (Client App) supports Windows/macOS/Android/iOS/Chrome OS
- (Client App) support both primary and extended screen casting (Windows/macOS)
- (Client App) Support application/window Casting (Windows/macOS)
- **Photo/Video Sharing**
	- Casting photos/videos from album (iOS/Android)
	- Corresponding control for picture/video/audio/slides from both mobile and Interactive Display
- **Desktop sync**
- Sync desktop of Interactive Display to 30+ devices
- Touchback control
- **Screen Copy** 
	- Copy one Interactive Display screen to others
	- One to multi-screen casting

## **•** Remote Control

- · Touchpad control
- Air-Mouse (Gravity Accelerometer) control
- **Remote Camera**
	- Show camera of mobile device on IFP
- **Device Management**
	- Mobile management Authorize one mobile device as admin to control away from the Interactive Display
	- Moderator mode Ask for permission for any incoming request
	- $\cdot$  Invite to share Invite screencast from admin
	- Touchback control Authorize any device in desk sync mode to control the panel
	- $\cdot$  File sharing Share file to connected devices
	- Disconnect all devices

## **3.4.2 Screen Share App**

Due to security consideration, Miracast support is disabled by default, it could be enabled by sever settings. For Miracast, you need to make the client device is nearby the display device;

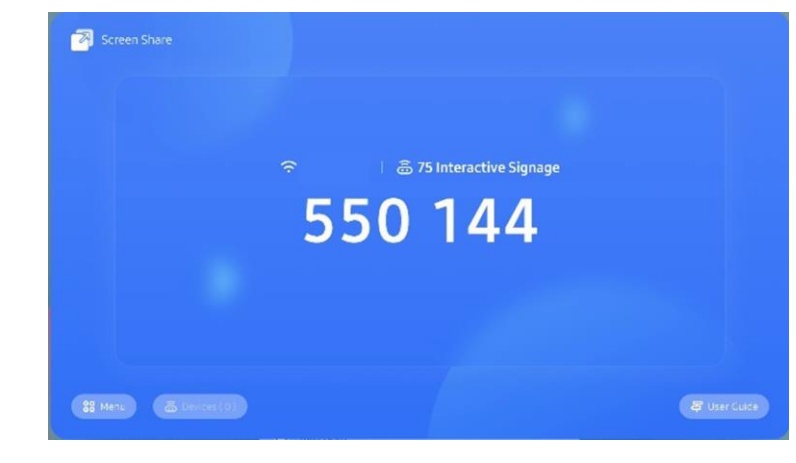

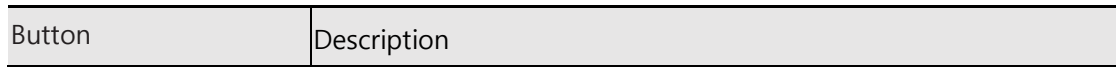

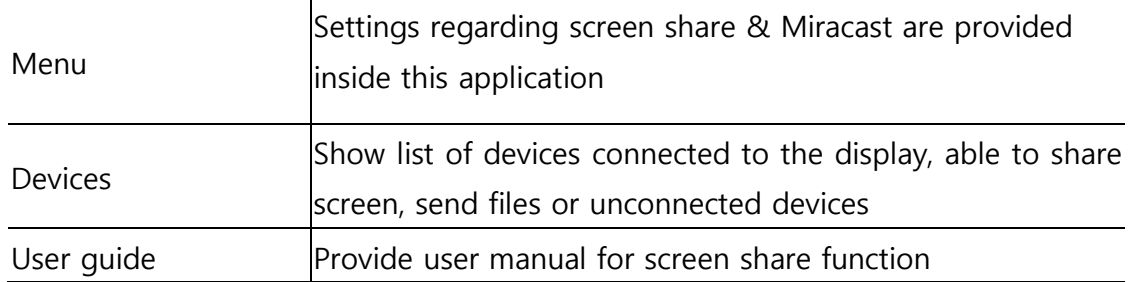

#### **•** Android Device:

Run "Smart View" in Android smart phone menu or settings, then choose the target device.

#### **Windows Device**:

Press Win+P, click "Connect to a wireless display", choose the target device.

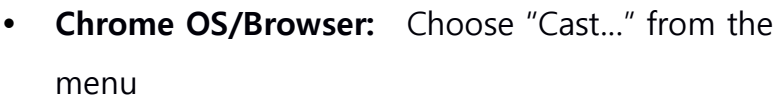

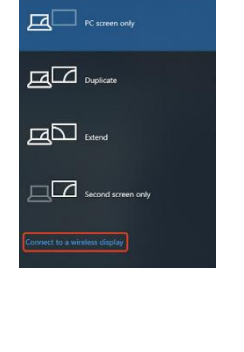

ROJECT

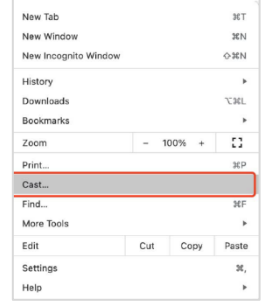

## **3.4.3 PC/Mobile App**

Bidirectional screen share app, which can show up to 9 personal devices on screen, and even broadcast its screen to personal devices.

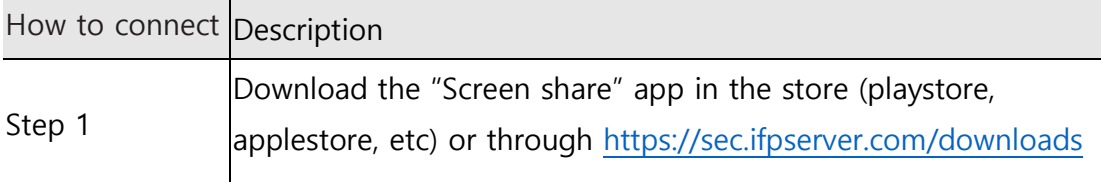

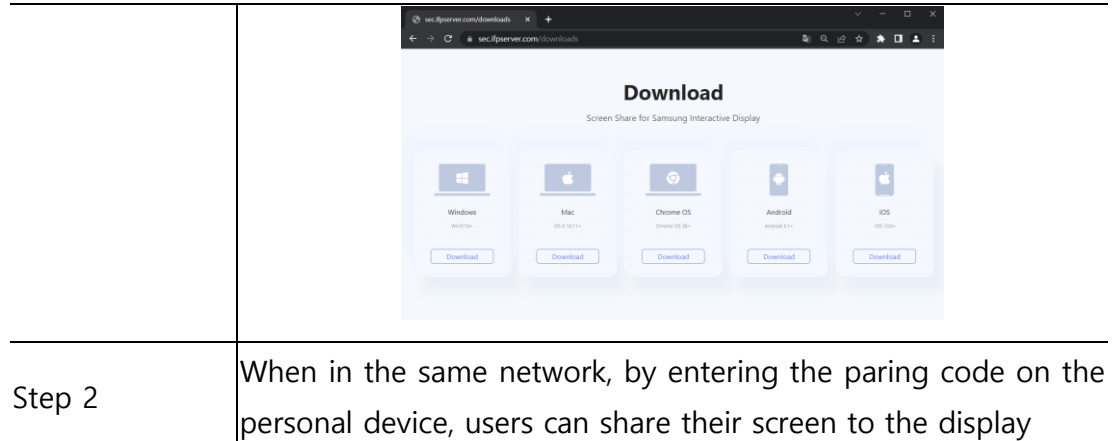

※ Screen Sharing iOS app is not available yet. It will be ready soon or later.

## **3.4.3.1 Connect**

A connection code is displayed on the Interactive Display.

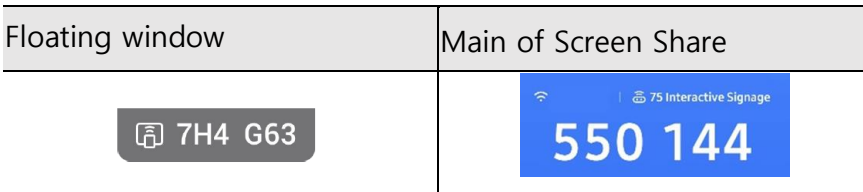

 To show above floating window, you need to set [**Floating windows size**] as either [**Normal**] or [**Small**] in settings of [**Screen Share**] App in Interactive Display. The default value is [**Minimize**] which is for hiding.

Enter connection code in Screen Share client app.

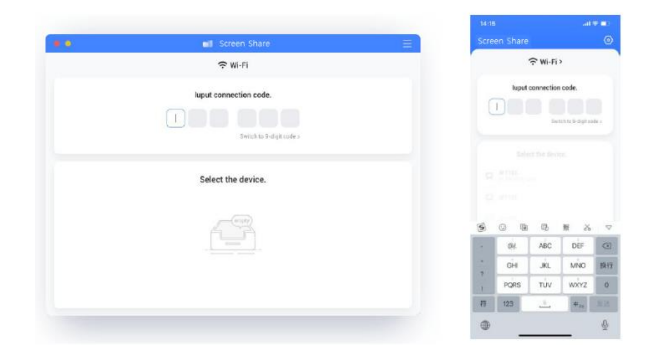

## **3.4.3.2 Screen Share App**

Screen Share main page shows up as following

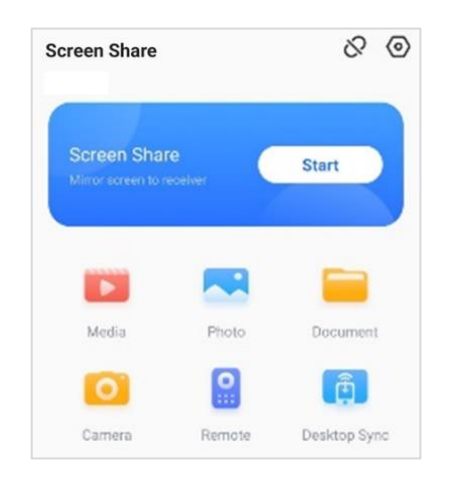

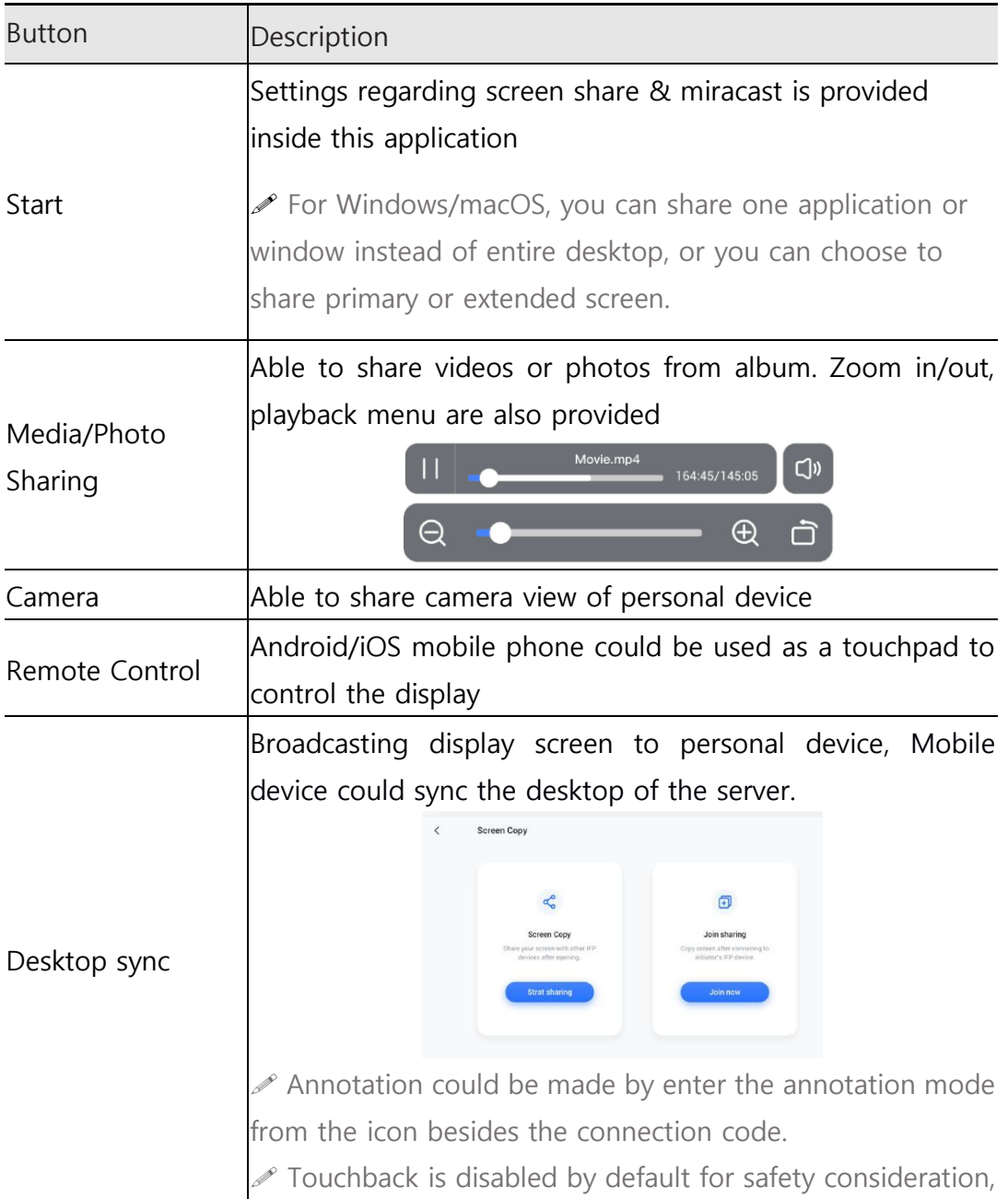

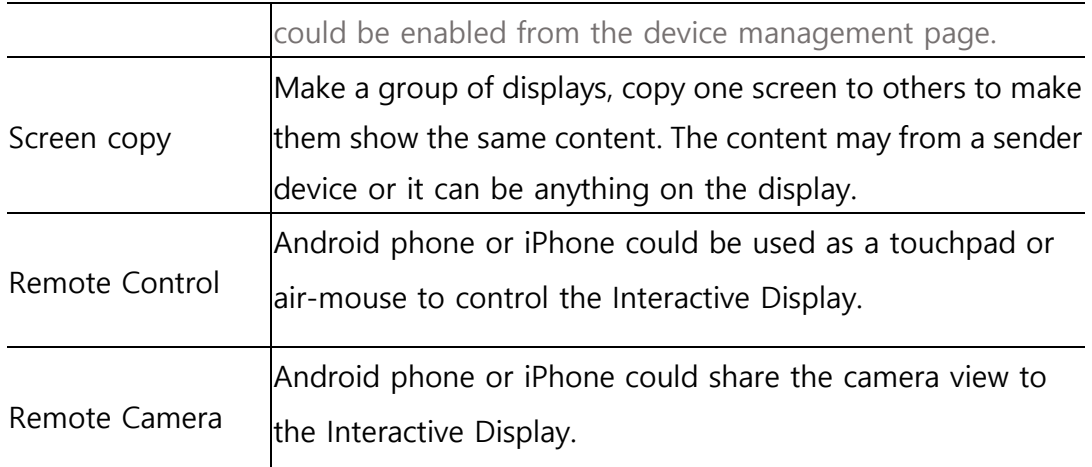

 Touchback control is only available when casting entire desktop and needs to be authorized from the server-side in device management page.

 $\mathscr S$  When multi-screen sharing at the same time, touchback only available on the maximized screen.

 $\mathscr S$  Touchback could not be used on mobile systems (Android, iOS) due to system limitation.

 $\mathscr S$  For the Interactive Display that supports free-form mode, the sharing content could be shown as a window by sliding down from the top of the screen.

## **3.4.3.3 Device Management**

Device management page shows all connected device status, and do several quick controls.

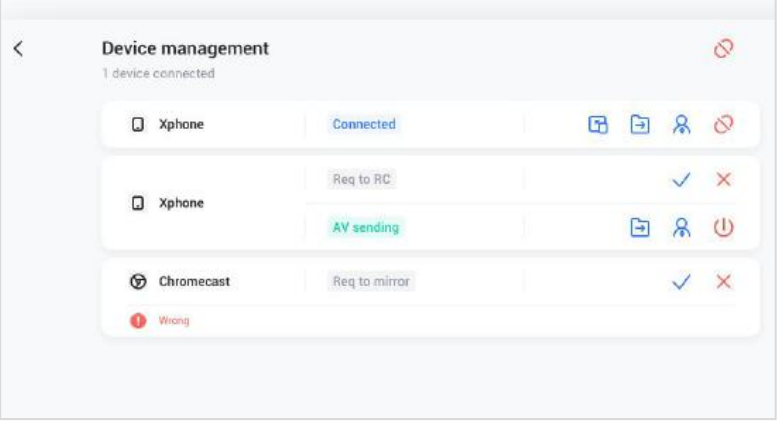

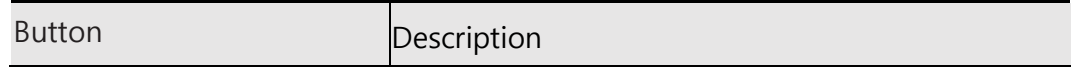

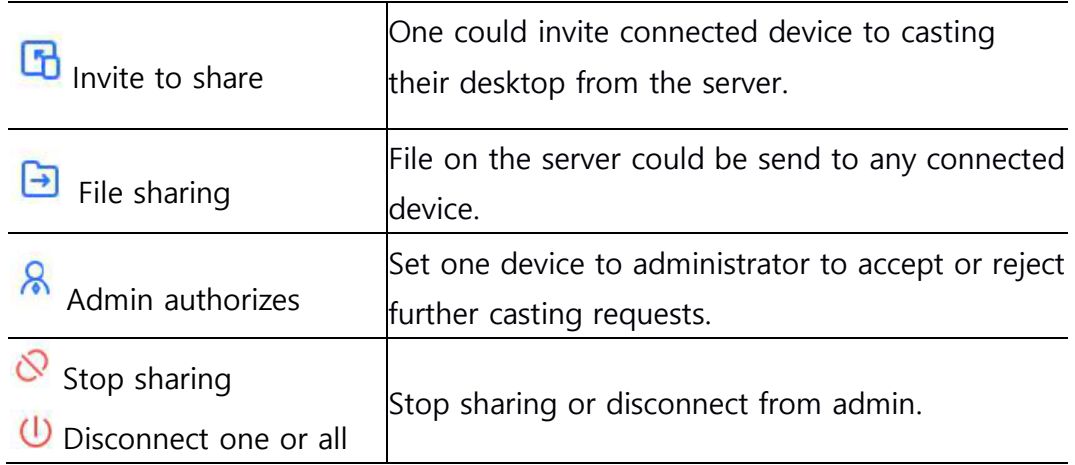

## **3.4.4 Settings**

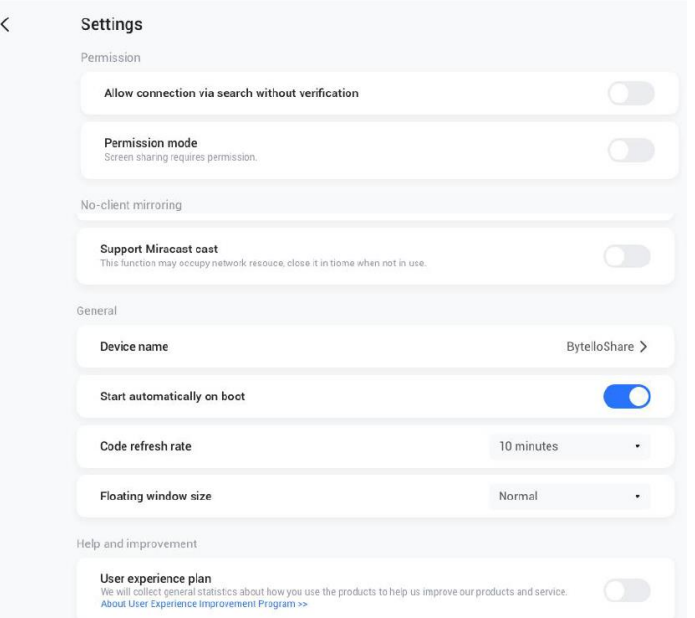

#### **Device name**

Change the device name of the server, for any clients to identify.

#### **Allow this device to be discovered**

The server can be searched by the sender device.

#### **Permission mode**

When enable "Screen share requires permission" option in settings, any casting request will ask for permission.

**•** Support Miracast device

Make the server discoverable for Miracast supported device.

**Start automatically on boot**

The server application will run as the system start.

**Code refresh rate**

The connection code will change every several minutes to prevent user from remembering.

## **Floating windows size**

Normal (connection code with icon), small (only icon), minimize (disabled)

## **3.5 Finder**

Able to browse and execute files in local & USB storage, and even able to connect personal cloud drive

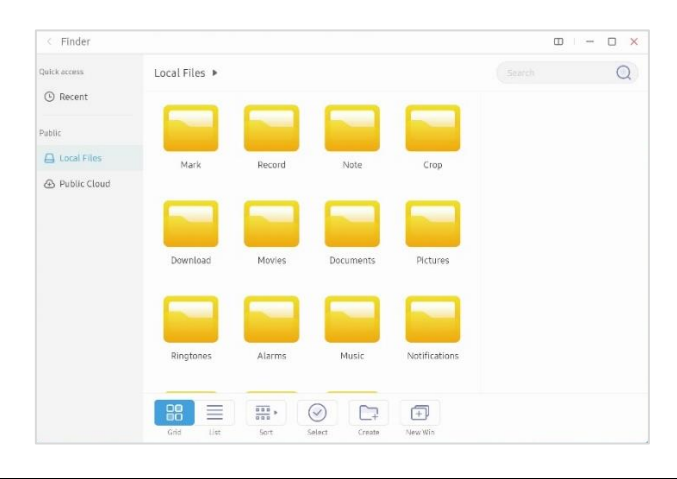

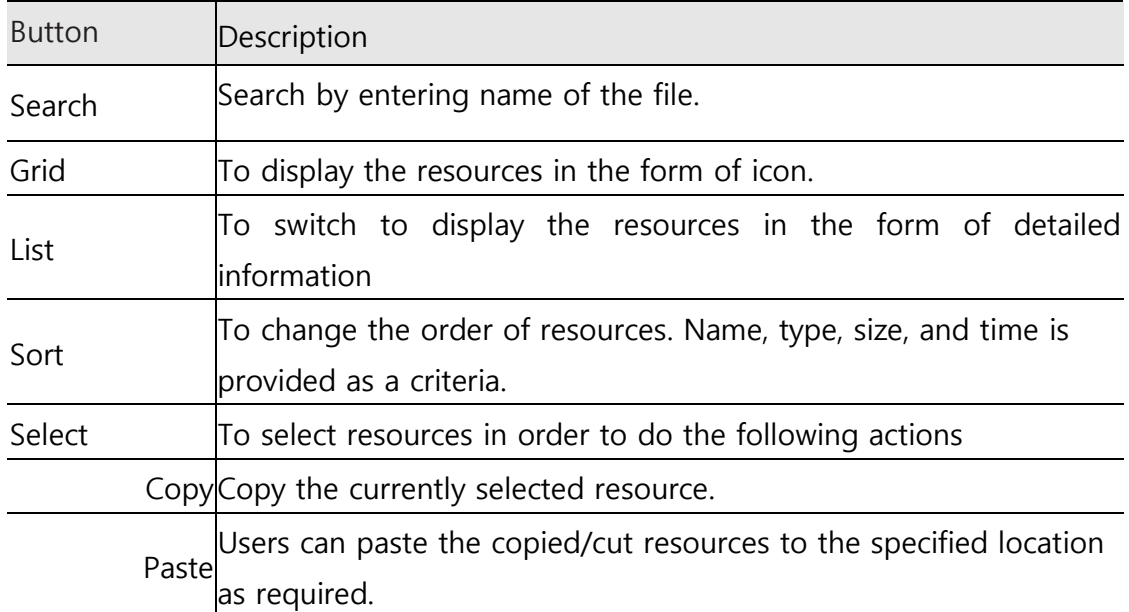

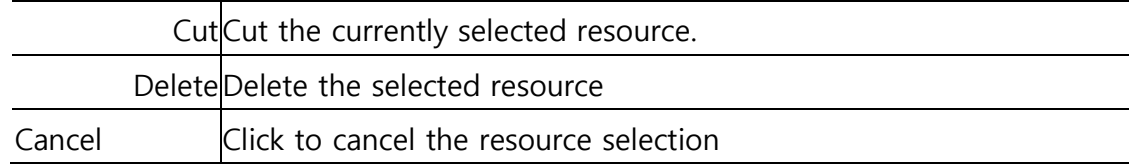

## **3.6 Cloud Drive**

## **3.6.1 Add Account**

 $Click$ <sup>2, Add Account</sup> to add account, then you can choose the Drive Type.

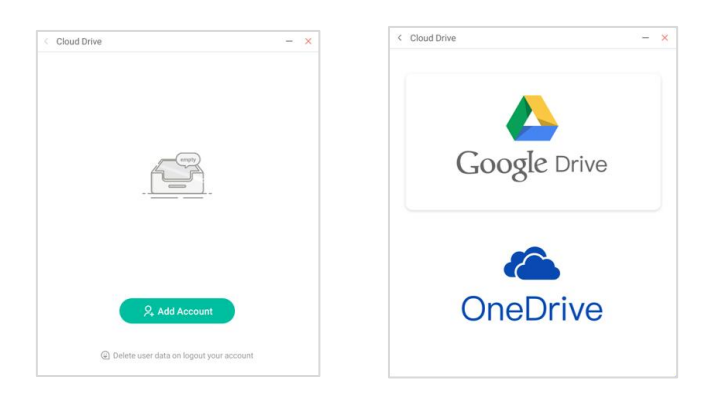

## **3.6.2 Use Default Account**

Click the "Set as default" button to set the default account.

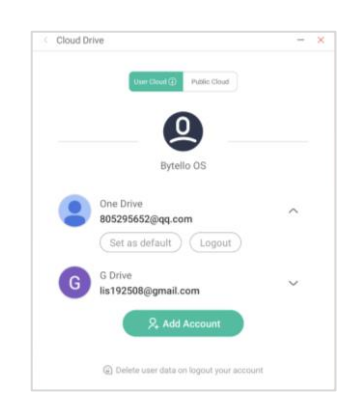

## **3.6.3 Logout Account**

Click the "logout" button to log out of your account, it would delete the cache file of your account by default.

## **3.7 Photo**

Click a picture to open the Photo App.

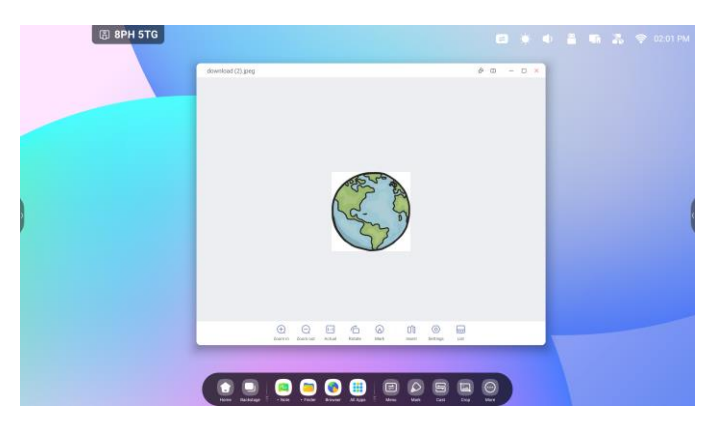

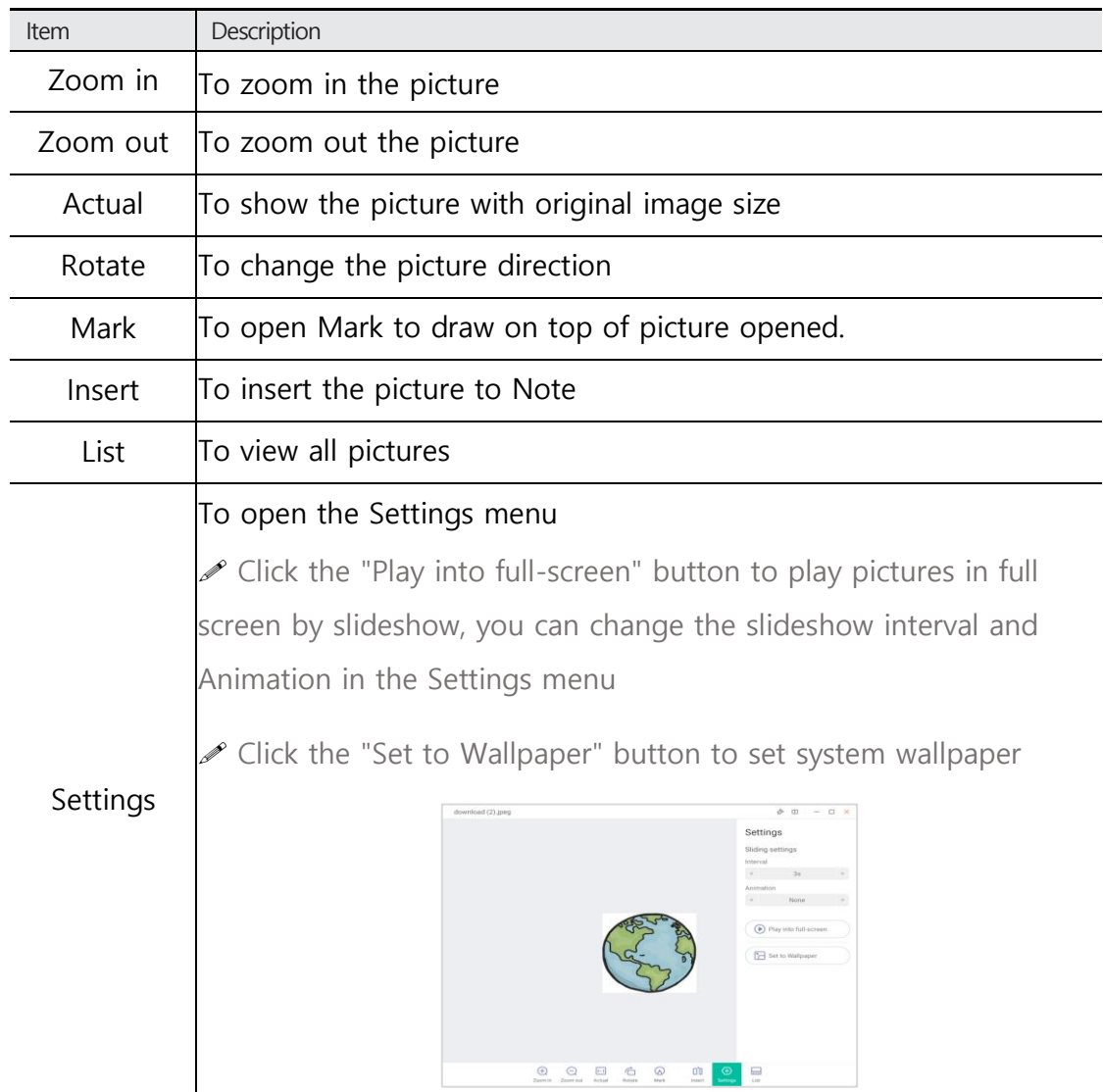

#### **3.8 Music**

Click a music file to open the Music App

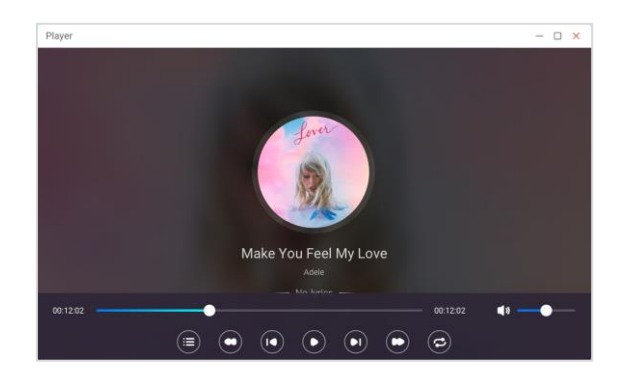

#### **3.9 Video**

Click a video file to open the Video App

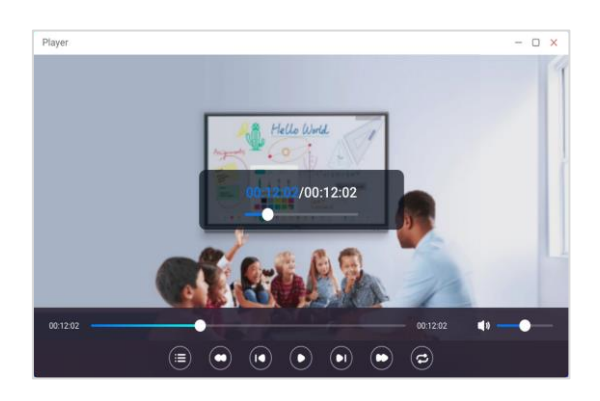

## **4. More tools**

You can see all other tools in the tool list window. Click the  $\Box$ <sup>Edit</sup> icon to replace the tool icon on the side bar.

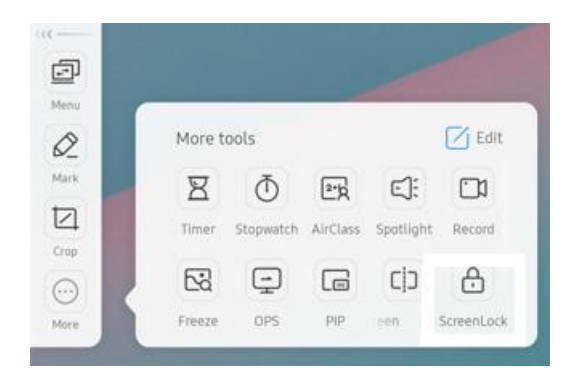

## **4.1 Tool list**

Apps start and manager in System bar, you can find all apps here:

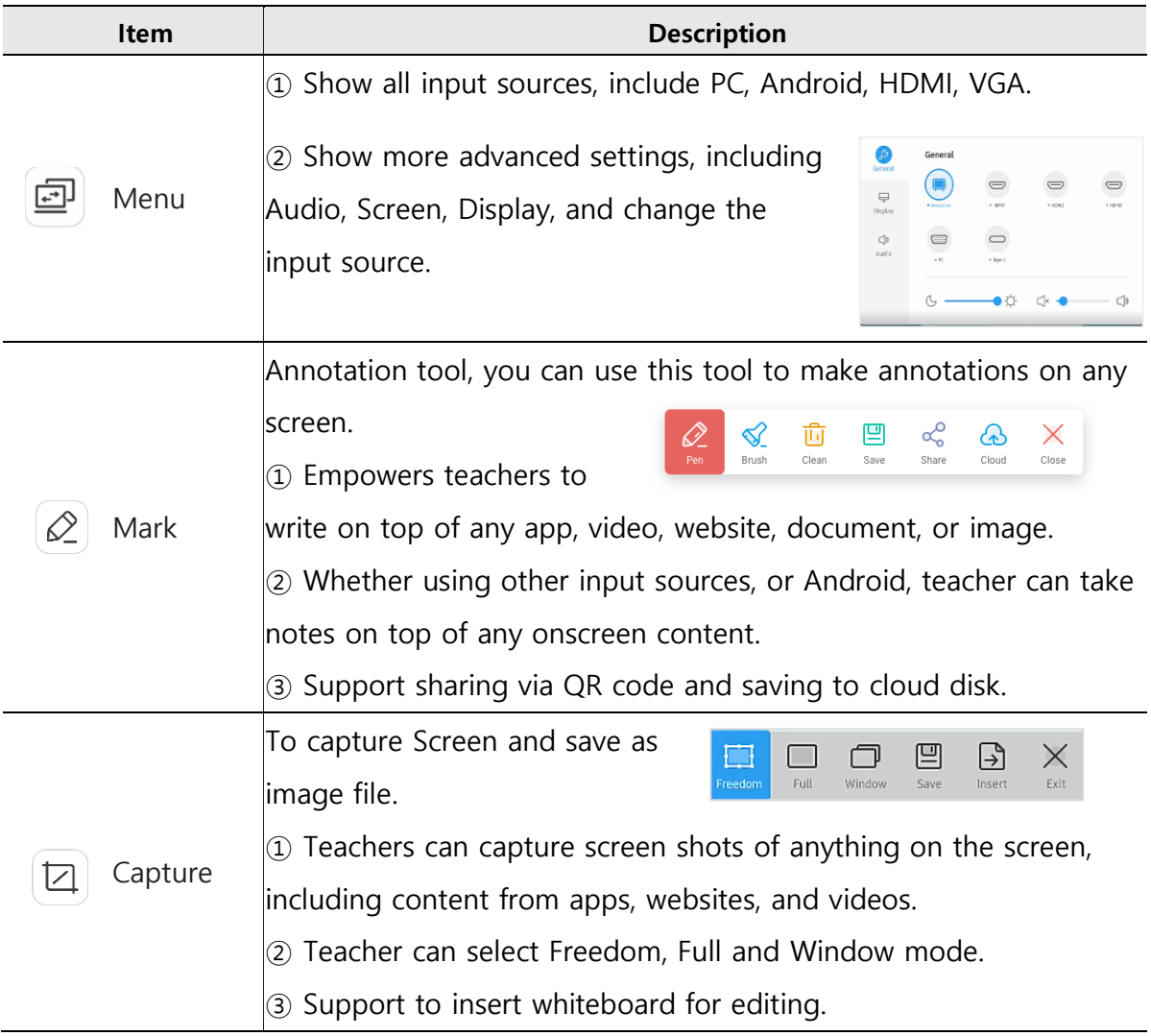

![](_page_38_Picture_129.jpeg)

![](_page_39_Picture_88.jpeg)

## **4.2 Tools Customize**

Supports to create 4 commonly used small tools in System-bar. Teachers can add other tools from 'More' to replace.

Step 1: Click  $\boxed{\mathsf{Z}}$  Edit or long press the tools icon into editing state.

Step 2: Click '-' to remove the display in System bar.

Step 3: Click '+' to add the display in System bar.

![](_page_39_Picture_6.jpeg)

# **5. System Settings**

System settings contain all the related settings used by the system and can be adjusted to suit your preferences and usages.

- $\mathscr S$  Click on the status bar icon in the upper-right corner of the system home page to access the settings of the corresponding functions.
- Access to system settings through side bar-all apps [**Settings**] icon

![](_page_40_Picture_126.jpeg)

#### **5.1 Wireless & Network**

#### **5.1.1Wi-Fi**

Find all available Wi-Fi, select a network connection, or add hidden networks or install Wi-Fi certificates. Click the connected Wi-Fi to see the details.

#### **5.1.2Ethernet**

You can select a manual IP setting or IP address automatically. You can set up a proxy network and is divided into manual and automatic settings.

#### **5.1.3Hotspot**

Setting to Enable/disable and customize Hotspot feature. Other devices can connect to the Interactive Display through connecting to Hotspot through WiFi.

![](_page_41_Picture_83.jpeg)

 **Hotspot**: a physical location where people can obtain Internet access, typically using Wi-Fi technology, via a wireless local-area network (WLAN) using a router connected to an Internet service provider.

#### **5.1.4Bluetooth**

Connect and manage Bluetooth equipment, and view files received through Bluetooth.

#### **5.1.5VPN**

You can add your VPN connection to the VPN setup, where you can manage all of the VPN configuration and status.

![](_page_41_Picture_84.jpeg)

#### **5.1.6 SAMBA Service**

Personal devices can be connected to this device through the Samba service for file transmission

#### **5.2 Personal**

## **5.2.1 Wallpaper**

Wallpaper Settings support both static and dynamic wallpapers. You can choose one of wallpapers which you like to set to the background of home screen.

![](_page_42_Picture_71.jpeg)

In addition, another image file can be set as a wallpaper in the image viewer.

![](_page_42_Picture_5.jpeg)

## **5.2.2 Customize wallpaper logo**

It may be set so that a user-specified logo may be displayed on the upper left corner of the desktop.

Logo file format: Height 60pt, Length ≤ 1800pt, Png type, Size 1MB

![](_page_42_Figure_9.jpeg)

### **5.2.3 Screen Saver**

You can set the screen saver to [**Clock**], [**Colors**], or [**Landscape**] and specify the time to start it. You can also preview the screen saver.

![](_page_43_Picture_96.jpeg)

## **5.2.4 Swipe up options at the bottom**

You can use this configuration item to set whether swipe up at the bottom of the screen evokes System bar or Source menu window.

- *৶* Bottom Sidebar
- **∕** Source Menu

#### **5.2.5 Multi-Window Mode**

Multi-Window Mode allows you to switch the system's window mode to fullscreen mode or multi-window mode to allows you to open multiple apps on the foreground at the same time depending on your preferences. This setting requires the system restart.

 $\mathscr I$  If set to Mulit-window mode, multiple windows can operate at the same time, which can further increase system load and consume more energy.

![](_page_44_Picture_64.jpeg)

## **5.2.6 Window Control Bar**

You can set Position in the windows on [**Window Control Bar**] to on top, Left side or Right side.

[**Windows Control Bar**] configuration is valid only in Multi-window mode.

![](_page_44_Picture_4.jpeg)

## **5.2.7 Show Multi-window Tips**

If a specific window operates as a full window in Multi-window mode, it provides Tips to guide the window control bar.

## **5.3 Input & Output**

## **5.3.1 Touch Sound**

You can use this configuration to set whether or not to enable touch sounds on your device.

## **5.3.2 Sound Out Settings**

This allows you to switch the sound output source of the device, such as headphone and speaker. It can automatically switch the appropriate sound output source when you connect or unplug the headset.

![](_page_45_Picture_111.jpeg)

## **5.3.3 Input Naming Settings**

This setting allows you to enable channel aliases, you can customize your channel name and apply it to the OSD menu and channel display.

## **5.3.4 HDMI OUT Format**

A display format output through the HDMI OUT port may be set.

 $\mathscr{D}$  The supported display format is either 3840×2160 60Hz or 1080P 60Hz.

## **5.4 Application**

Here you can view and manage all the applications installed on your device. By default, third-party apps and desktop apps are displayed. You can control whether the rest of the system is displayed or not. In addition, you can restore the default preferences of all applications here.

![](_page_45_Picture_112.jpeg)

![](_page_46_Picture_78.jpeg)

For each application, we list specific information about the application, including memory usage, permission requests, notifications, etc. You can also uninstall, disable, and stop an application.

#### **5.4.1 App Notification**

You can modify App's message notification configuration.

![](_page_46_Picture_79.jpeg)

## **5.4.2 Permission**

You can modify the permission request of the application

![](_page_46_Picture_80.jpeg)

#### **5.4.3 Storage**

You can see how the application's storage controls are being used, including user data, caching, and application package size. You can also clear the application's user usage data and the application cache.

## **5.4.4 Open by default**

You can set the app's open prompt or clear the app's default settings.

#### **5.4.5 Memory**

You can look at your application's memory usage, including average memory usage, frequency of usage, and maximum usage.

#### **5.5 System**

In the system module, you can set and view the system information of the whole machine, set the screen lock password, log in to the mailbox, connect to the remote and update the system.

## **5.5.1 Date & Time**

You can set whether the system uses 24-hour format and whether to automatically obtain network time

![](_page_47_Picture_101.jpeg)

 $\mathscr{P}$  When the use of network time is turned off, the date, time, time format and time zone can be set. When the use of network time is turned on, you can only set the date and time format.

#### **5.5.2Language & Keyboard**

You can configure the system language and keyboard. After setting the language successfully, the language of the whole system will be changed.

![](_page_48_Picture_138.jpeg)

 $\mathscr P$  Because it needs to be adapted to the RTL language, setting the RTL language may result in changing the layout of some applications.

 $\mathcal I$  In the virtual keyboard, you can view the input methods currently supported by the whole machine. Support Android native input method and Google Pinyin input method. The switch button on the right can be used to control the closing and opening of the input method.

## **5.5.3 Region**

You can specify the region. The system automatically limits the Wi-Fi band based on the restriction according to GDPR requirements.

## **5.5.4 Storage**

The memory module lists the memory areas that exist on the whole machine, including internal storage space and portable storage devices. To free space up, you can clear unnecessary app data in **[Clean Up App Data]** page.

## **5.5.5 System Update**

You can check the current system FW version to check and perform the system FW update through the network. Also you can upgrade the system firmware from USB memory.

![](_page_49_Picture_120.jpeg)

#### **5.5.6 Eye Protection Mode and Automatic Backlight**

![](_page_49_Picture_121.jpeg)

![](_page_50_Picture_107.jpeg)

#### **5.5.7 Pixel Shift**

The pixel shift function is used to refresh the screen display through screen pixel jitter and shift when the device is on but idle for a long time. This prevents screen burn-in. You can specify the pixel shift interval based on your requirements. We recommend that you specify a proper interval that is not too short to avoid affecting your operations.

## **5.5.8 Lock Screen Password**

#### **5.5.8.1 Set Password**

You can set the screen lock password, modify the screen lock password and clear the screen lock password. The lock screen password is used to prevent unauthorized operations when the device is idle.

The screen lock password is 4 digits, you need to enter the password and confirm the password to set the screen lock password

![](_page_50_Figure_7.jpeg)

 $\mathscr X$  After setting up the lock screen password, you can tap [ScreenLock] on the sidebar to lock the screen. When the screen lock password is not set, only the operation of setting the screen lock password can be performed.

![](_page_51_Picture_0.jpeg)

When the screen lock password is set, you can clear the screen lock password and change the screen lock password. To change the screen lock password, you need to enter the original screen lock password first, and you can reset the screen lock password after verification. To clear the screen lock password, you only need to enter the original screen lock password to clear it.

#### **5.5.9Email**

In the mailbox module, users can add their own mailbox accounts, and automatically delete the user's information when logging out of the account.

![](_page_51_Picture_71.jpeg)

You can enter in the SMTP protocol for the Email account.

![](_page_52_Picture_112.jpeg)

## **5.5.10 Startup & Shutdown**

In the startup and shutdown module, there are the settings of the startup channel and the startup plan. You can set default source when turned on, such as last source before powered off, the Android channel, HDMI1, HDMI2, HDMI3, and VGA channels supported by the whole machine. You can also set whether to enter standby (turn off the backlight) after booting.

![](_page_52_Picture_113.jpeg)

![](_page_53_Picture_104.jpeg)

## **5.5.11 Boot task setting**

You can configure whether to pop up a shutdown reminder for shutdown, which is used to pop up a reminder after the scheduled shutdown reaches the time and perform a countdown. Users can add scheduled startup tasks and scheduled shutdown tasks for the whole machine. For the startup task and shutdown task, the user can also configure whether this task takes effect.

![](_page_53_Picture_105.jpeg)

[**Off' task]** setting is same procedure.

## **5.5.12 Security**

You can view the configured credentials in the system, including trusted and user credentials. Connecting to specific encrypted networks, such as TLS or PEAP requires a specific credential for validation.

![](_page_53_Picture_106.jpeg)

![](_page_54_Picture_109.jpeg)

## **5.6 Administrator**

The administrator settings are usually used by device administrators to provide device control functions at a higher level. To modify these settings, you need to specify an administrator password. Otherwise, all administrator settings become unavailable. Specifying an administrator password prevents ordinary users from modifying the options on this page without permissions.

 If the administrator password is lost, press '**Input'**>'**Up'**>'**Down'**>'**Back'** on the remote control to clear the administrator password.

## **5.6.1 Administrator password**

In Administrator Settings, it is recommended that all settings on this page be configured by the organization's IT manager only.

![](_page_54_Picture_110.jpeg)

![](_page_55_Picture_103.jpeg)

## **5.6.2 Wake On Lan**

When you turn on this switch, you can remotely boot the device by sending a boot command through a wired network while connecting a network cable.

## **5.6.3 HDMI CEC**

All device connected by HDMI can be controlled through the remote controller of the display or connected device, if HDMI-CEC is supported and enabled.

#### **5.6.4 USB Clone**

Quick setting synchronization is possible by exporting default settings through USB clones or importing settings from other devices. You can synchronize settings values for system settings or touch menus.

![](_page_55_Picture_104.jpeg)

## **5.6.5 Default Startup Item**

If the default startup item is specified, the corresponding App / Webpage / Document can be automatically displayed after startup.

The supporting Apps are [**Browser**], [**Note**], and [**Palette**].

#### **5.6.6 Kiosk Mode**

Set the default boot display item to a web page or photo. After the system starts up, the system displays specified app or content only, so other apps or contents cannot be operated. If Kiosk mode is started, the specified content only will run and no way to exit or not to be terminated without system off.

 The kiosk mode can be terminated by sequentially pressing **'Menu'**→**'Up'** →**'Down'**→**'Left'**→**'Right'** of the remote controller.

 $\mathscr P$  When the kiosk mode is enabled, the following window message pops up to show the button combinations to exit the mode.

![](_page_56_Picture_131.jpeg)

#### **5.6.7 Auto Remove Files**

You can set up files to be removed automatically to prevent system storage space from being over occupied. The specified types of file can be set to be removed (no / 1-day / 7-days / 30-days) automatically.

![](_page_56_Picture_132.jpeg)

The removable file types are: 'Video', 'Audio', 'Image', 'Document', etc.

## **5.6.8 Security lock**

You can enable/disable system-level function locks.

![](_page_57_Picture_98.jpeg)

# **5.7 About**

You can view the version information of the device.

![](_page_57_Picture_99.jpeg)

![](_page_57_Picture_100.jpeg)

![](_page_58_Picture_126.jpeg)

## **6. References**

## **6.1 F&Q**

## **6.1.1 Input Source Change**

You can switch the input source by clicking the Status bar  $\Xi$  at the top of the home screen or through the System bar  $\Box$ .

![](_page_58_Figure_5.jpeg)

 $\mathcal P$  For sound quality settings, provide in the Input Source Switch menu window.

## **6.1.2 Wi-Fi setting**

The Wi-Fi setting menu is activated when the Wi-Fi module (included separately) is connected to the slot at the bottom of the product

![](_page_58_Picture_9.jpeg)

![](_page_59_Figure_0.jpeg)

## **6.1.3 F/W Update**

The system firmware can be upgraded through [**Settings**]→[**System**]→ [**System Update**] menu

![](_page_59_Picture_44.jpeg)

 $\mathscr S$  To add new features and stabilize products, we recommend continuous Firmware updates.

# **6.2 Supported Video Codec**

![](_page_60_Picture_14.jpeg)

![](_page_61_Picture_61.jpeg)

In the event the Interactive flat panel (hereinafter referred to as "Products") purchased or customized by your good company include any hardware (e.g. TV master chip, output connector) and/or software that support the above mentioned media formats, interface technologies & others which may involve third party technologies or intellectual properties, your company is hereby kindly reminded as  $follows:$ 

1. The Product price under the sale contracts between us does not include any royalties, licensing fees or expenses payable to the IP right holders for acquiring the right to use the third party technologies or the license of the third party's intellectual properties which may be involved due to the Products supporting of the above mentioned media formats, interface technologies & others. If the IP right holders so request, you shall obtain valid license from the right holders and make payment at your own cost for such license.

2. If your company requests to reduce or cancel the media formats or interface technologies & others supported by the Products, you shall, upon your confirmation of the Products' specifications, or upon payment of the contract price, whichever is earlier, notice us such requests in writing.

3. In the event the "Products" purchased or customized by your good company do not include hardware and/or software that support part or entire of the above mentioned media formats and interface technologies & others, this Notice shall not be applicable to your company with respect to the media formats and interface technologies & others that not supported by the Products.

4. The hardware, software and technologies related to the media formats and interface technologeis & others that may be involved in the Boards are all provided by thrid parties. We may update this Notice from time to time. If you find any omissions, please do not hesitate to let us know.

- End of Document -